# Web Data Collector (WDC) User Guide - Summer Session

## Contents

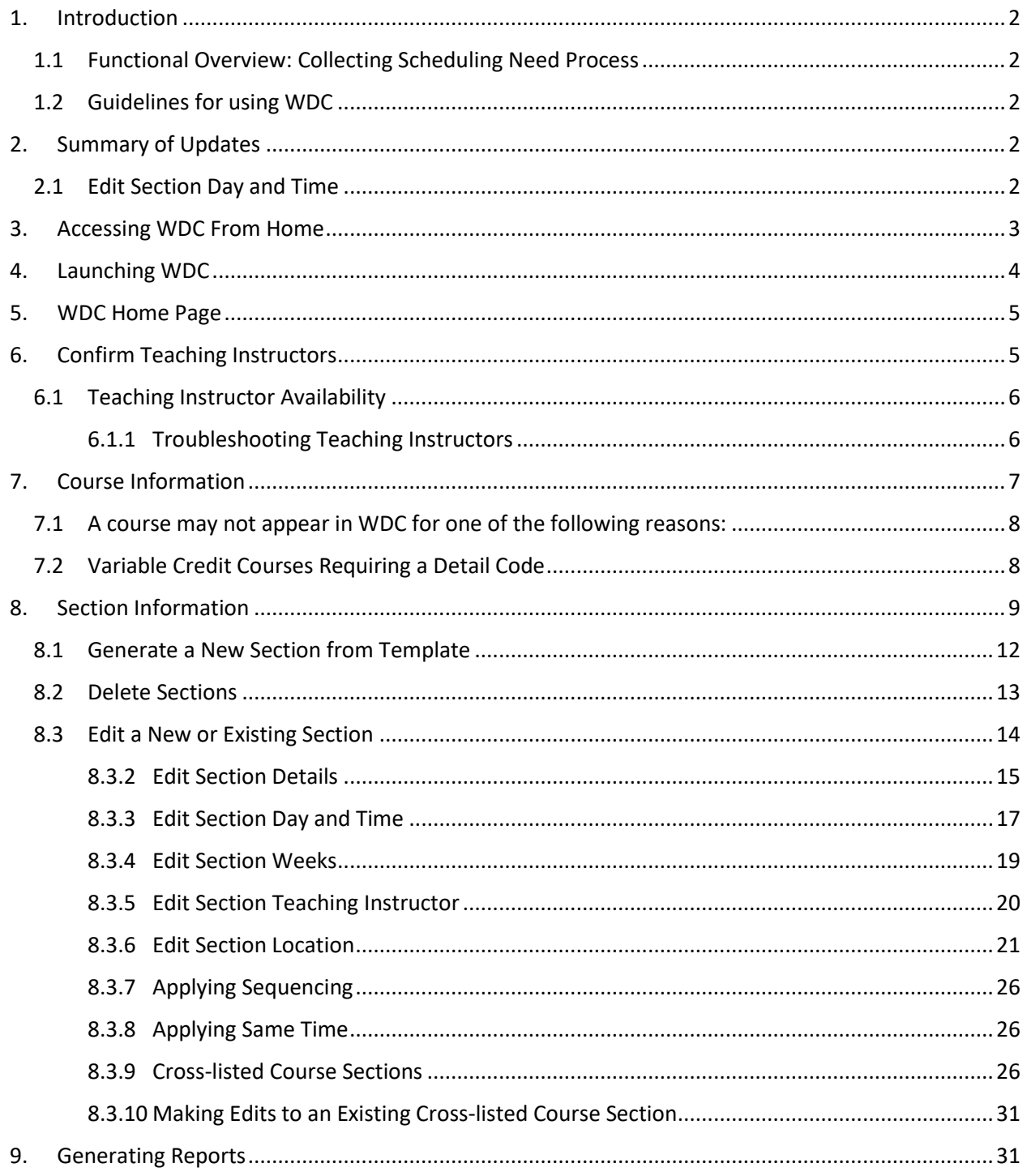

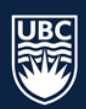

## <span id="page-1-0"></span>1. Introduction

The Web Data Collector (WDC) is a Scientia tool used to collect course information and requirements.

WDC contains:

- All academic credit course information rolled from the previous year's database
- Instructors in your department
- Reports you can run on your course sections

\* **Important: WDC DOES NOT SCHEDULE**. It is a tool to collect scheduling information and does not look for conflicts, available space, or time.

### <span id="page-1-1"></span>1.1 Functional Overview: Collecting Scheduling Need Process

- Scheduling Services collects scheduling information from faculty departments through the WDC to build a campus wide academic timetable that enables students to progress through their chosen degree and program.
- The Campus Scheduling Rules (agreed upon by university academic leaders) establish the rules in which Scheduling Services prioritizes room assignments.

#### <span id="page-1-2"></span>1.2 Guidelines for using WDC

- WDC data entry and verification must be completed by the closing deadline. Please refer to [Academic Scheduling Timelines](https://ok.ubc.ca/faculty-and-staff/enrolment-services/academic-scheduling-services/course-scheduling/)
- **Access will be provisioned upon completion of the online** [Canvas Course:](https://wpl.ubc.ca/browse/academic-scheduling/courses/wpl-as-wdc)
- **Returning Users**: Course modules that encompass new processes and updates have been marked as required. Once these modules have been reviewed, staff are able to complete the WDC Learning Assessment and will be provisioned access.
- **New Users**: It is recommended that new users review all course modules. Once the modules have been reviewed and the WDC Learning Assessment has been completed, WDC access will be provisioned.
- Please carefully review this guide to ensure all information is entered correctly, and ensure you save all changes made after each step.

**\*For access provisioning please contact** [academic.scheudling@ubc.ca](mailto:academic.scheudling@ubc.ca)

# <span id="page-1-3"></span>2. Summary of Updates

## <span id="page-1-4"></span>2.1 Edit Section Day and Time

• All course sections default to "Asynchronous" schedule type in WDC and will need to be updated.

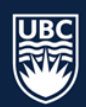

# <span id="page-2-0"></span>3. Accessing WDC From Home

When working off campus staff will need to access WDC via VPN

VPN Addresses:

- myvpn.ok.ubc.ca
- myvpn.ubc.ca

To connect to VPN, follow the steps below:

**STEP 1:** Click the "Start" menu on your computer and type "Cisco". **STEP 2:** Click "Cisco AnyConnect Secure Mobility Client" to open.

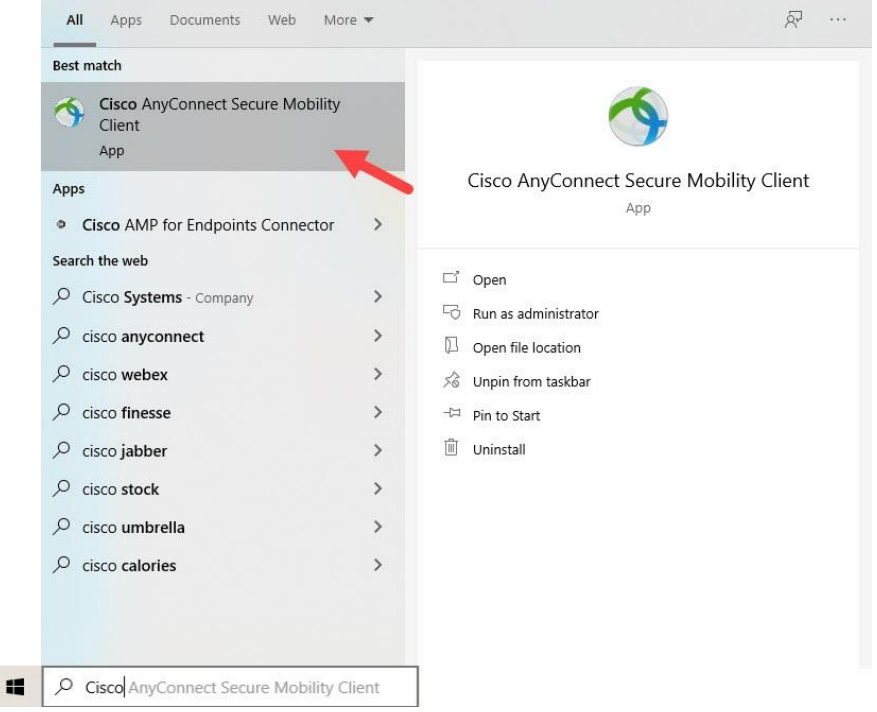

**STEP 3:** Type in a VPN address and click "Connect," a new window will open. **STEP 4:** Enter your CWL username along with your password and click "OK".

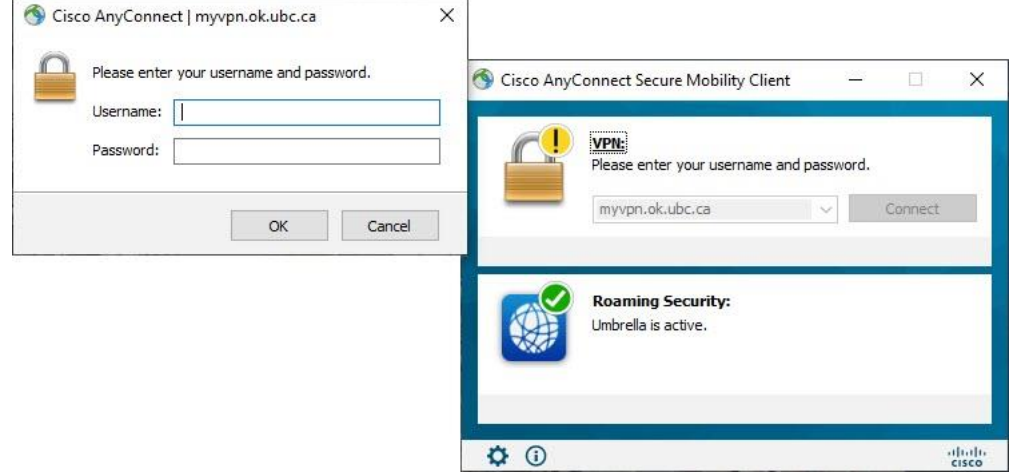

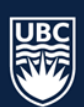

**STEP 5:** Once a connection is established you will be able to proceed as usual

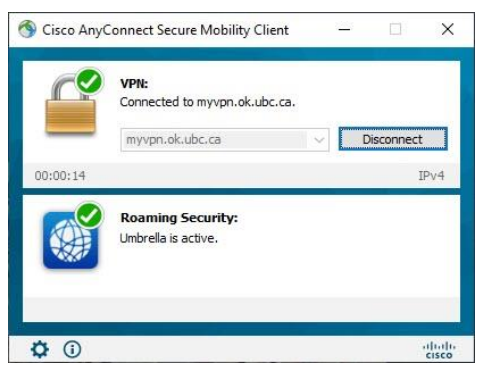

# <span id="page-3-0"></span>4. Launching WDC

Launching Web Data Collecto[r https://webdatacollector-oka.as.it.ubc.ca/webdatacollector/default.aspx](https://webdatacollector-oka.as.it.ubc.ca/webdatacollector/default.aspx)

WDC can also be accessed from the [Academic Scheduling Website](https://ok.ubc.ca/faculty-and-staff/enrolment-services/academic-scheduling-services/web-data-collector/)

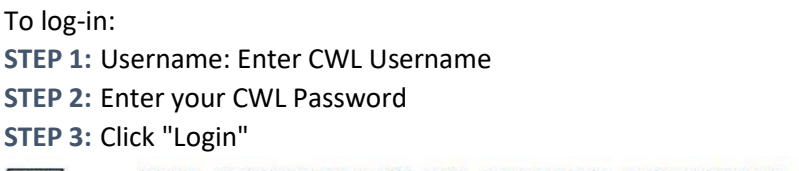

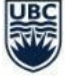

THE UNIVERSITY OF BRITISH COLUMBIA

# **Web Data Collector**

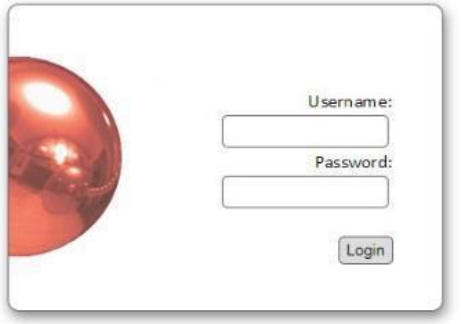

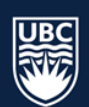

# <span id="page-4-0"></span>5. WDC Home Page

The landing page is what users will see after login or whenever the "Main Menu" button is selected.

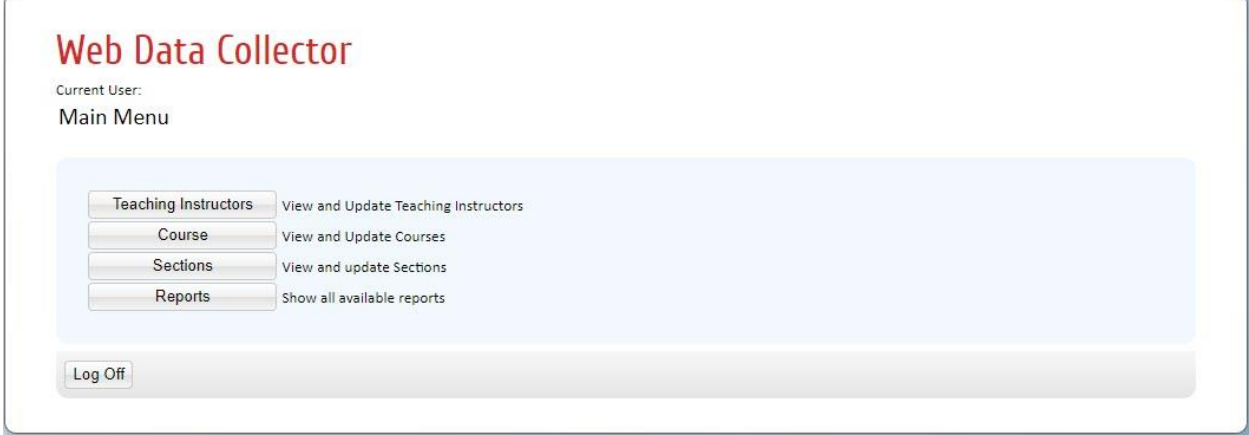

*Please note that users have different roles and may see slightly different options.* 

# <span id="page-4-1"></span>6. Confirm Teaching Instructors

In order for teaching instructors to be assigned to course sections, their teaching status must be set to Confirmed-Offered. Note that, in order for instructor's names to appear in WDC they must have an active UBCO assignment in Workday.

**STEP 1:** Select "Teaching Instructors" from the Main Menu.

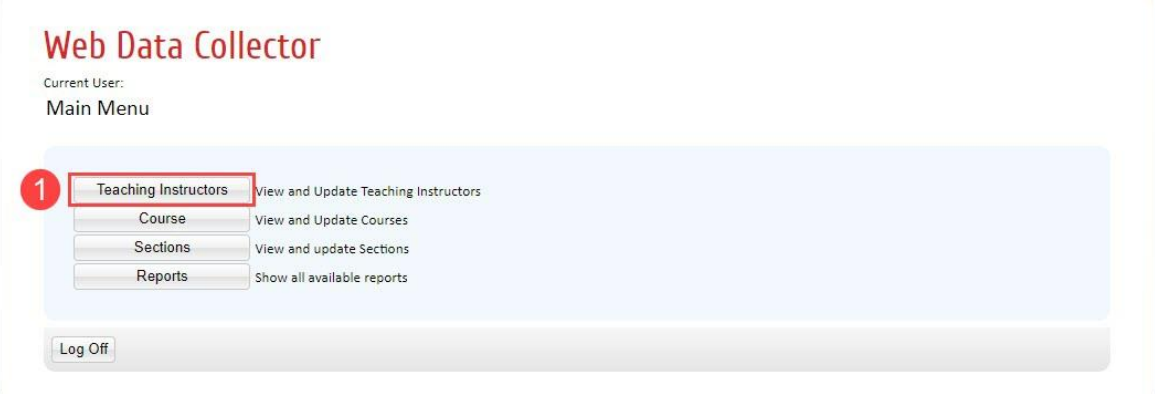

**STEP 2:** The View and Update Teaching Instructor details window will open. Select "Department" from the drop-down list. The "Teaching Instructor Details List" will populate with all instructors assigned to the department.

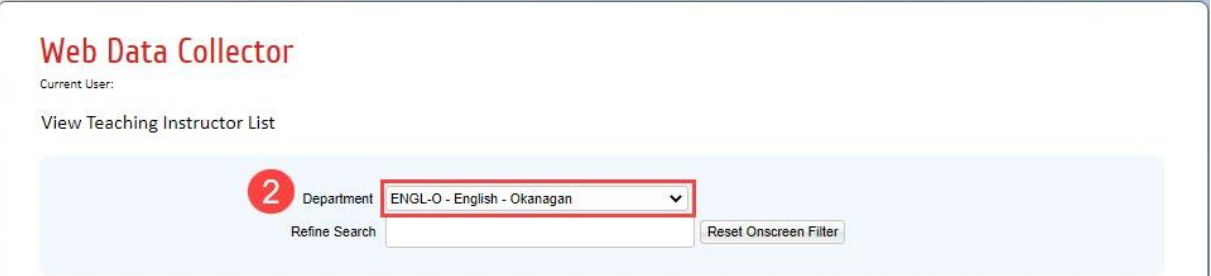

**STEP 3:** In the "Status" column, instructors are defaulted to "Pending Confirmation". Use the drop-down box to change the status for each instructor in the list to either "Confirmed" or "Not Teaching".

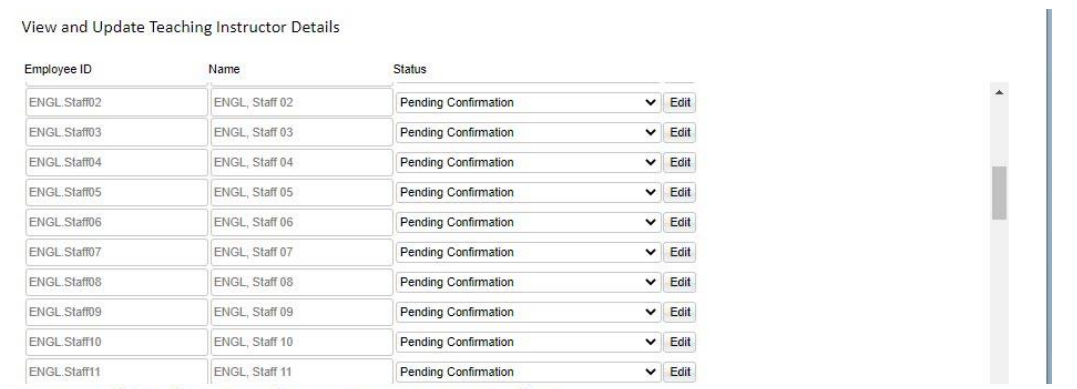

View and Update Teaching Instructor Details

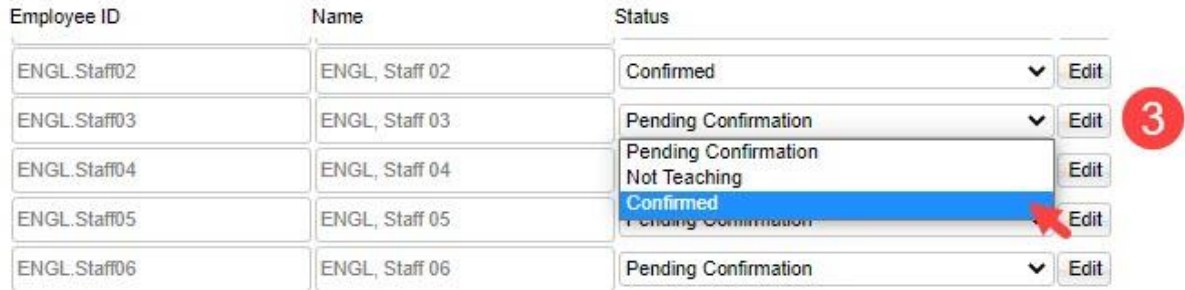

**STEP 4:** Once you have updated the status for each instructor in the department, select "Save" at the bottom of the screen. When updates are complete no Teaching Instructor should have the status of "Pending Confirmation".

## <span id="page-5-0"></span>6.1 Teaching Instructor Availability

**Departments are responsible for entering scheduling details including days and times for summer courses. Teaching Instructor Availability is not entered for Summer Session scheduling.**

#### <span id="page-5-1"></span>6.1.1 Troubleshooting Teaching Instructors

- If a teaching instructor is not available to be assigned to a class section in the Section details tab, check the Teaching Instructor tab to ensure that their status has been switched to "Confirmed".
- Teaching instructors must have an active UBCO assignment and correct job code in Workday for their name to be made available in Scientia for course section assignment. If you have confirmed that the instructor has an active job code and their name is missing from the teaching instructor list, please contact [academic.scheduling@ubc.ca.](mailto:academic.scheduling@ubc.ca)

Teaching Instructor Information is now complete.

Return to the Main Menu

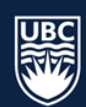

# <span id="page-6-0"></span>7. Course Information

In this part of WDC you will indicate which courses are running for the upcoming academic session. You must complete this step before being able to review and update any section information.

Courses offered in the previous Summer session will have a status of "Action Pending" and need to be updated to either "Confirmed-Offered" or "Not Offered". Course that were not offered in the previous Summer session will have a status of "Not Offered" and need to be updated to "Confirmed-Offered" if required.

**\*WARNING**: Courses left in an "Action Pending" state will not import into Scientia and will not be available for scheduling. It is important to ensure all courses are changed to "Confirmed Offered" or "Not Offered".

**STEP 1:** From the Main Menu select the "Course" tab.

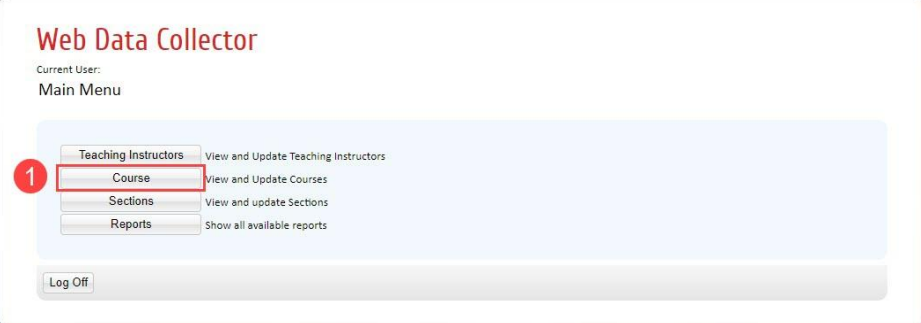

**STEP 2:** The View and Update Course Details window will open. Select your department course subject code from the drop-down list. The list of courses that fall under that code will populate below.

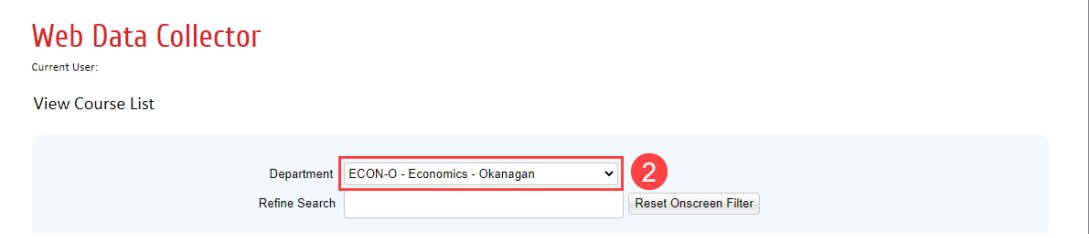

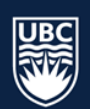

**STEP 3:** Update the status for each course from "Action Pending". Both "Confirmed-Offered" and "Not Offered" refer to the upcoming academic session only. If a course is not being offered for the upcoming session select "Not Offered". If a course is being offered for the upcoming session select "Confirmed-Offered".

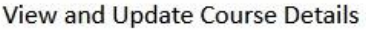

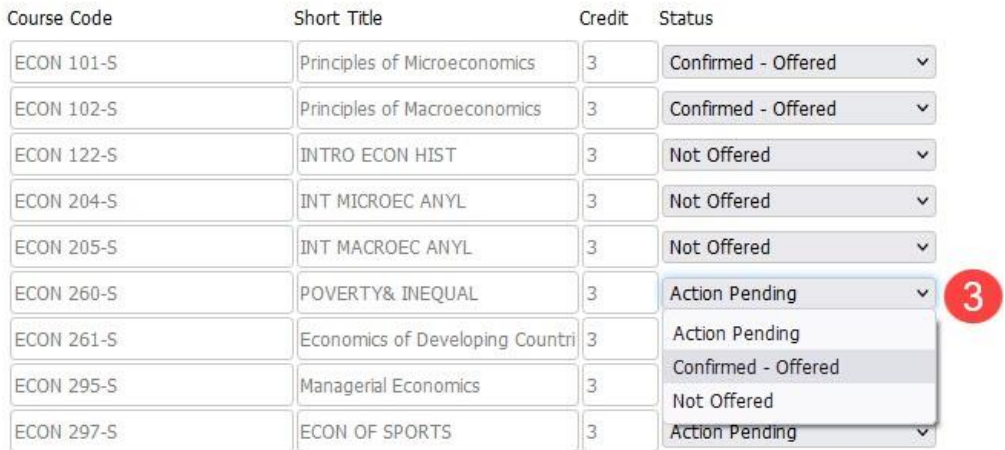

**STEP 4:** Ensure you click save after each update to a course status.

#### <span id="page-7-0"></span>7.1 A course may not appear in WDC for one of the following reasons:

- Course is a newly approved Senate course not yet entered into Curriculum Management and is not available for scheduling
- Courses not offered in the last four years are no longer transferred from Curriculum Management to the scheduling system
- Please email [academic.scheduling@ubc.ca](mailto:academic.scheduling@ubc.ca) for assistance.

#### <span id="page-7-1"></span>7.2 Variable Credit Courses Requiring a Detail Code

Variable credit courses have credit values that vary within a range (ex: 1 to 6 credits) or between two set values (ex: 3 to 6 credits). Versions can also be used for experiential courses where the title for each version is different. Although the versions may have the same credit value, the subject may differ, in which case each version represents a different topic.

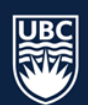

When confirming courses in WDC, be aware of courses with multiple credit offerings. Double check the "Course Code", "Short Title" and number of "Credits" to ensure the correct course is "Confirmed-Offered".

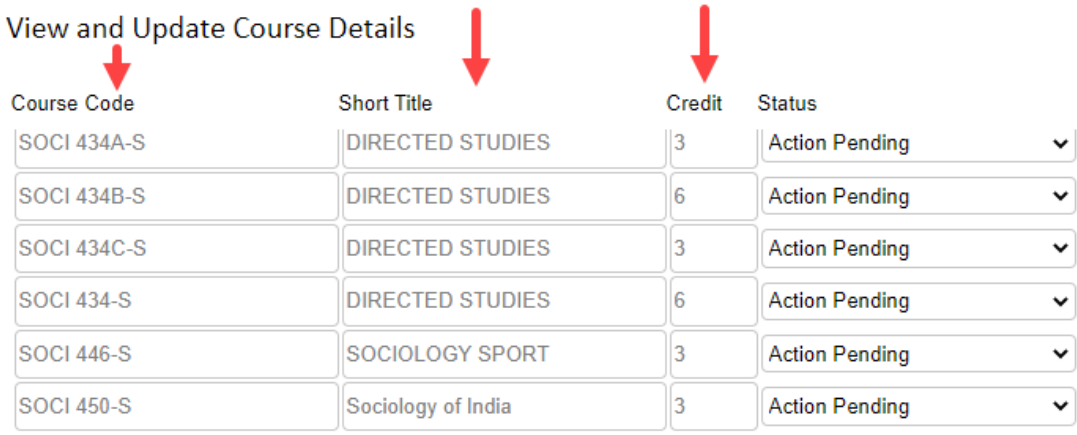

If you require a variable credit course with a new detail code version, topic, or a different credit value, please contact [academic.scheduling@ubc.ca.](mailto:academic.scheduling@ubc.ca)

Course Information is now complete.

Return to the Main Menu

## <span id="page-8-0"></span>8. Section Information

In this part of WDC you will create new section templates and new course sections and you can view and update existing sections.

Scheduling criteria that can be added and/or modified in the Section tab includes: section size, duration, repeating pattern, schedule type, assign teaching instructor, location requirements and cross-listed courses.

**STEP 1:** From the Main Menu select the "Sections" tab.

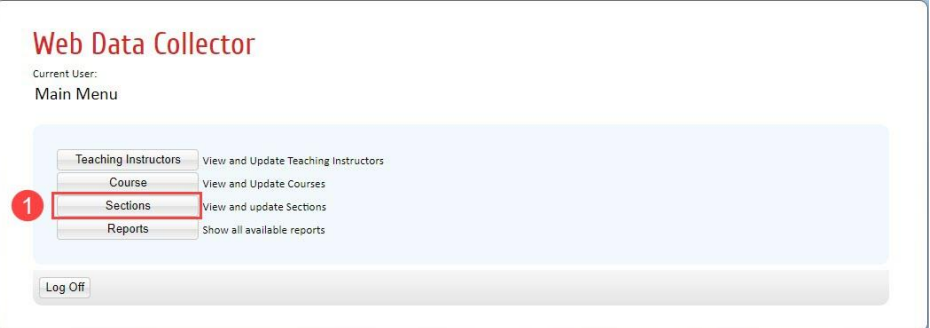

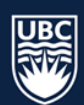

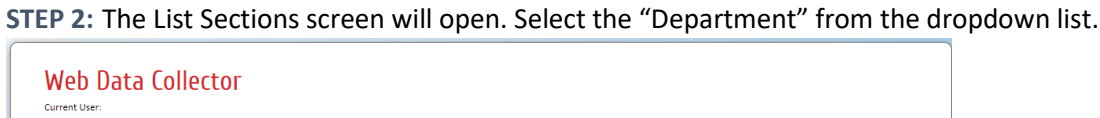

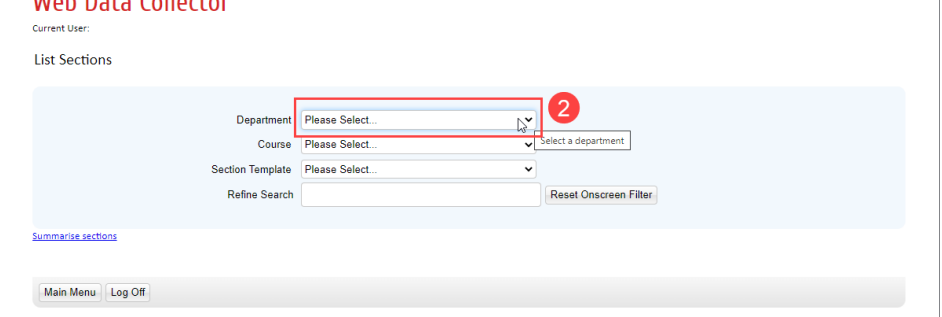

**STEP 3:** Select the "Course" button. NOTE: only courses that have been set to "Confirmed-Offered" in the Course tab will appear in the dropdown list.

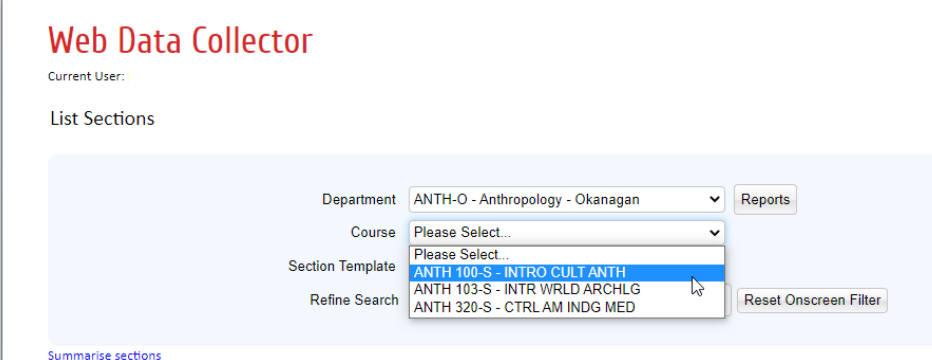

**STEP 4:** All existing Section Templates are available in the "Section Template" dropdown list. If no additional Section Template types are required, proceed to [Generate Sections](#page-10-0) below.

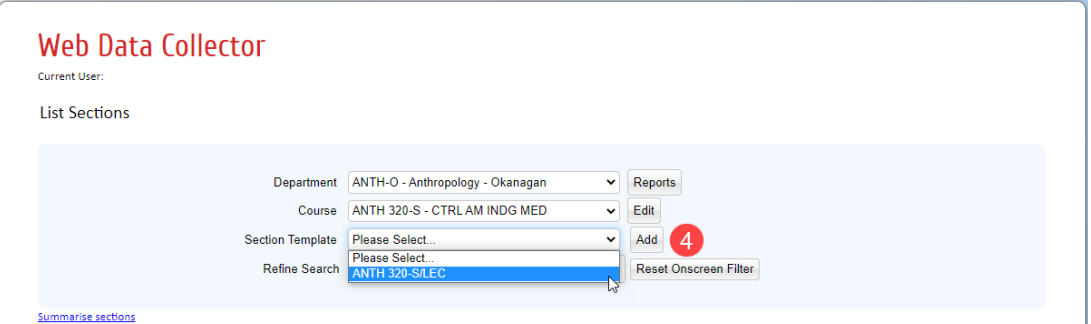

If a specific instructional format is missing from the section template dropdown list, you can create a new section template type based on approved instructional formats.

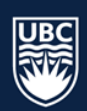

**STEP 5:** Select "Add" beside the Section Template dropdown. The "Add" button is used to create a new template type, it is not used for adding new course sections.

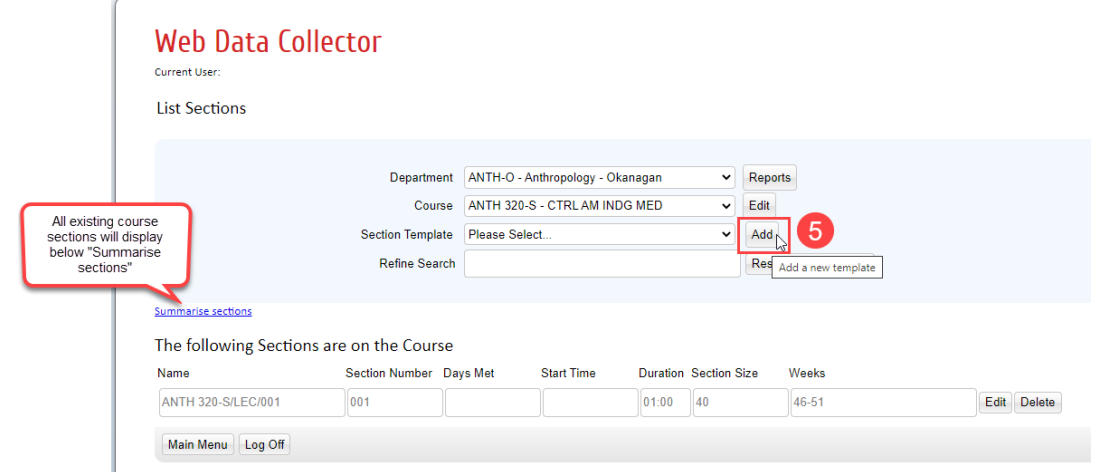

**STEP 6:** The "List Section Template Details" view will populate. Select the new "Template Type" from the dropdown list. DO NOT edit the section details at the Template Type level.

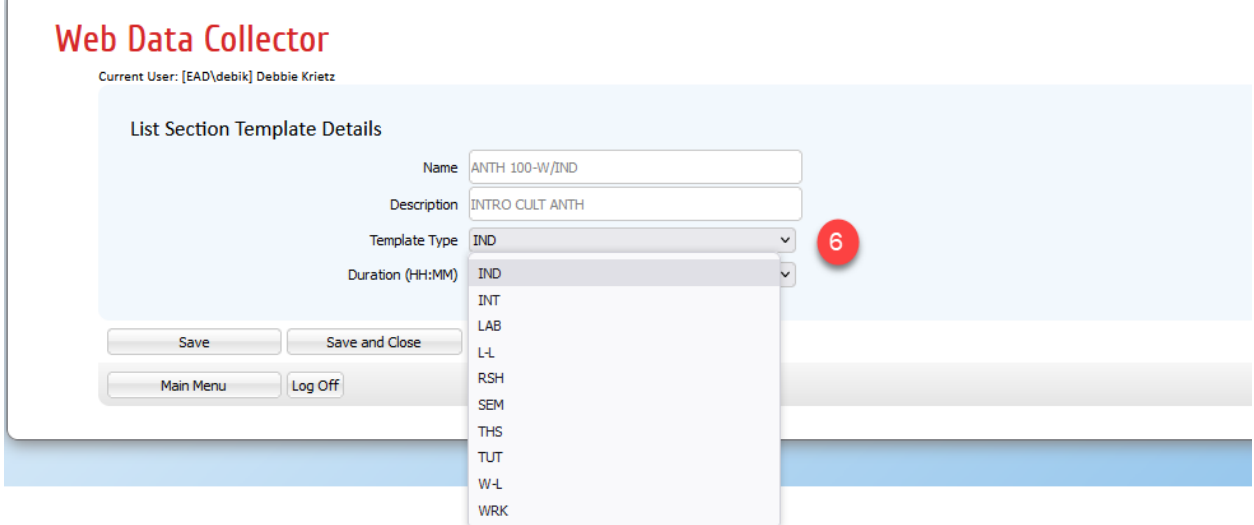

<span id="page-10-0"></span>**STEP 7:** Click "Save and Close" to save your changes and return to the List Sections window.

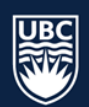

### <span id="page-11-0"></span>8.1 Generate a New Section from Template

When generating new sections ensure you ONLY generate the number of sections that you need.

**STEP 1:** Select the "Section Template" for the instructional format you want to generate a section from the dropdown list (i.e. LEC, LAB, EXP). The Summarise Sections list will populate with existing course sections of the selected template.

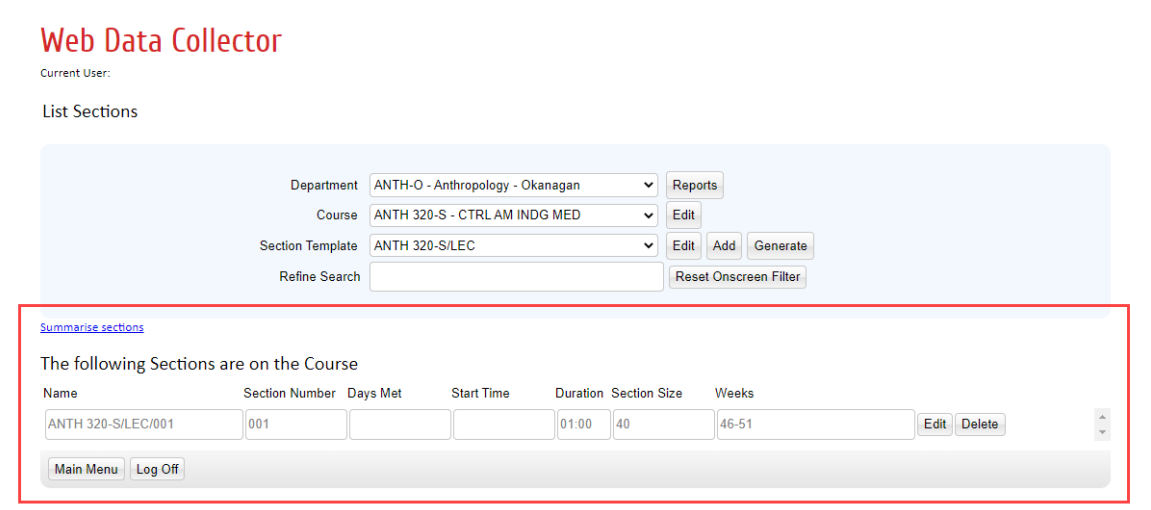

**STEP 2:** To add course sections of the selected template type, select "Generate".

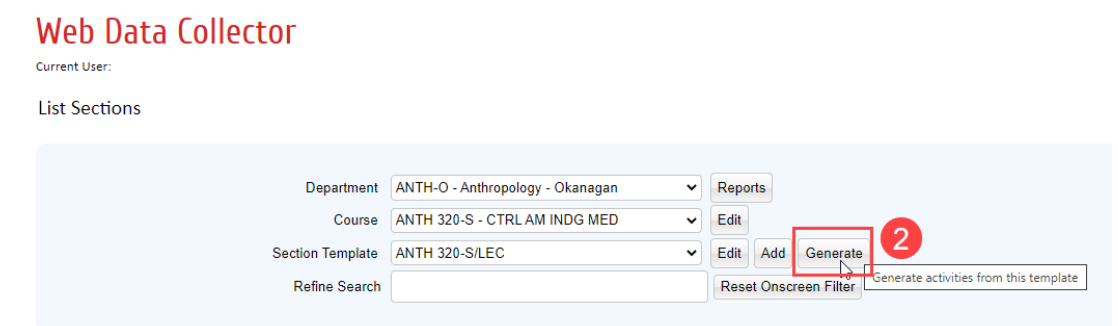

**STEP 3:** The "Generate Sections from the Section Template" screen will appear at the bottom. In the "Sections to Generate" field, type in the number of templates you want to generate.

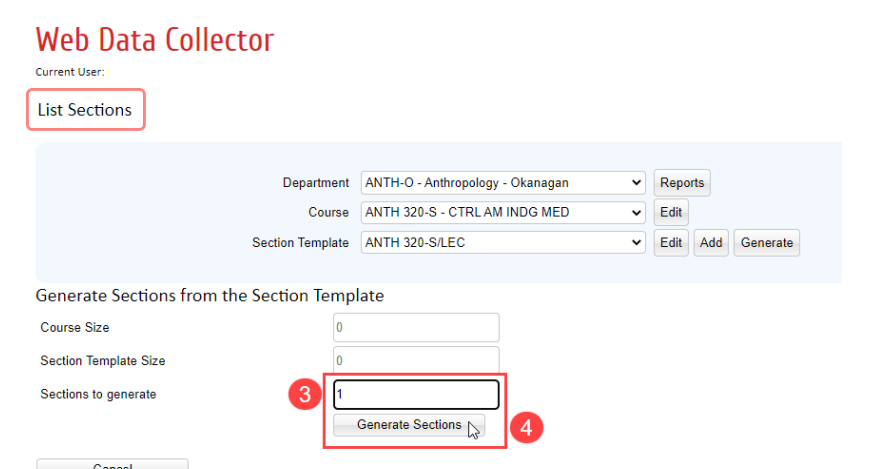

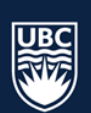

**STEP 4:** Select "Generate Sections". The "List Sections" screen will refresh and the list of course sections will show the new sections generated, along with all existing course sections.

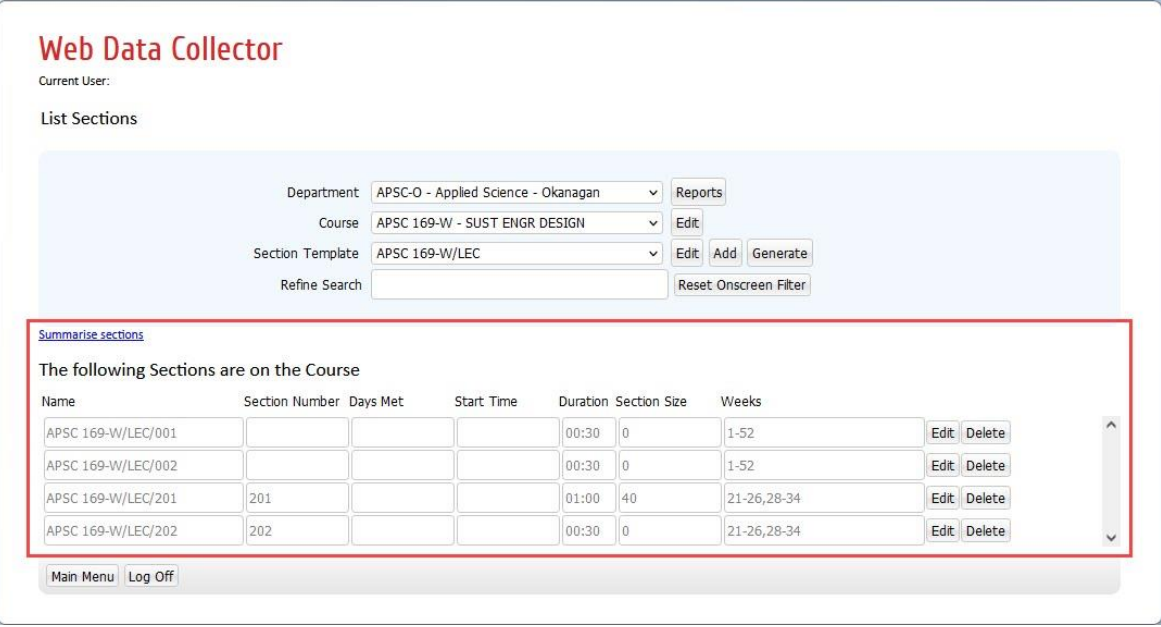

#### <span id="page-12-0"></span>8.2 Delete Sections

Sections should be deleted from WDC if they will not be offered in the upcoming session. NOTE: All sections must be published and have enrolment in order to retain location assignment once scheduled.

**\*Warning:** Course sections that are deleted cannot be recovered. If a course section is inadvertently deleted a new course section will need to be generated.

Deleting sections for the purpose of re-adding and assigning a preferred section id number is not recommended. In this scenario, it is important to consider that all existing section controls information such as seat pools, hard pre-reqs, section publish notes, and linking to secondary and tertiary activities will need to be re-added to new course sections.

**STEP 1:** Select "Sections" from the Main Menu. The "List Sections" screen will populate.

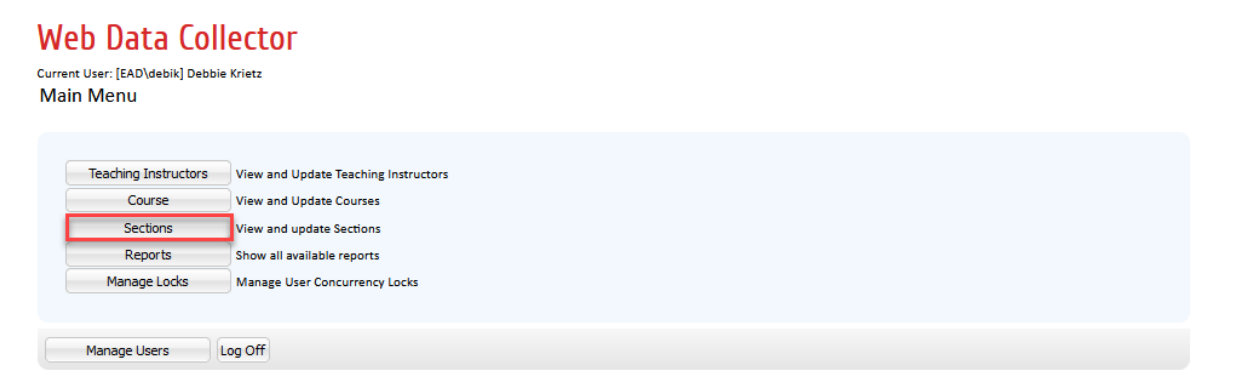

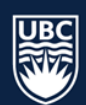

**STEP 2:** Select the department from the "Department" dropdown list.

**STEP 3:** Select the course from the "Course" dropdown list. The "Summarise sections" list will populate below with all instructional formats.

**STEP 4:** You can also select the "Section Template" from the dropdown list to display only the selected templates.

**STEP 5:** Select "Delete" beside the course section you want to remove.

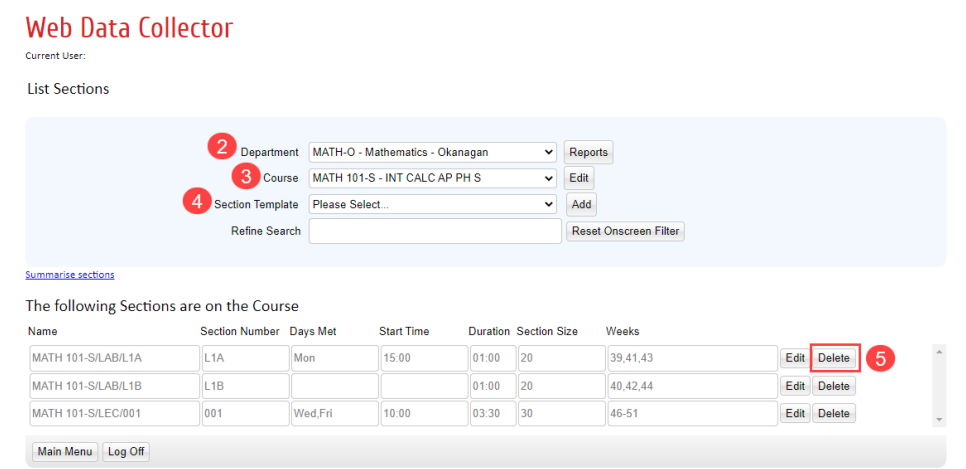

## <span id="page-13-0"></span>8.3 Edit a New or Existing Section

When editing sections, it is important to include the following: section ID, size, duration, repeats, term (weeks), room requirements, teaching instructor, and cross-listing requirements for each course.

#### 8.3.1.1 Cross-listed Courses

When cross-listing courses, only the "Section ID", "Size" and "Weeks" should be added to each course section prior to cross-listing, please review the Cross-Listing Sections page for more information.

**STEP 1:** From the Main Menu, select the "Sections" tab, and the List Sections window will populate.

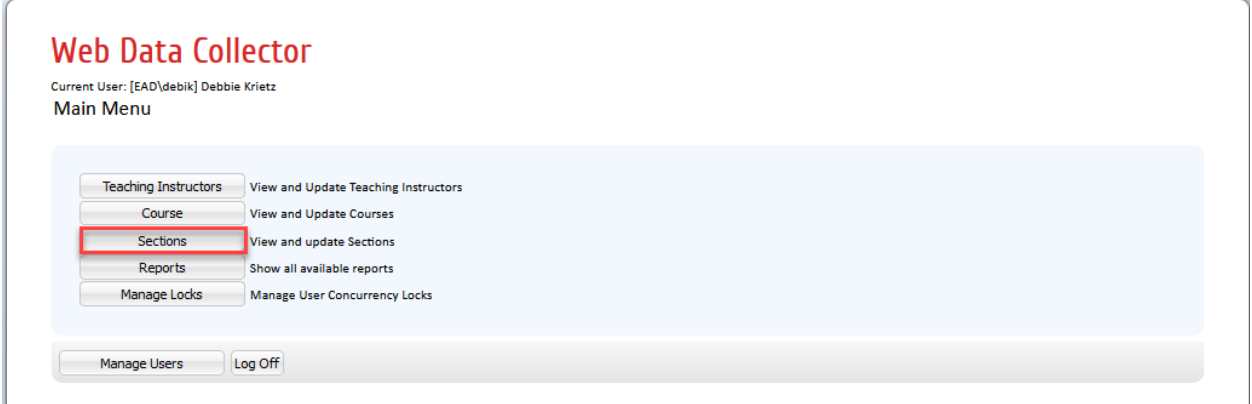

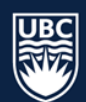

**STEP 2:** Select the department from the "Department" dropdown list.

- **STEP 3:** Select the course from the "Course" dropdown list. The "Summarise sections" list will populate below with all existing course sections.
- **STEP 4:** You can also select the "Section Template" from the dropdown list to display only the selected templates.

**STEP 5:** Select "Edit" to the right of the course section and the Details Tab screen will open.

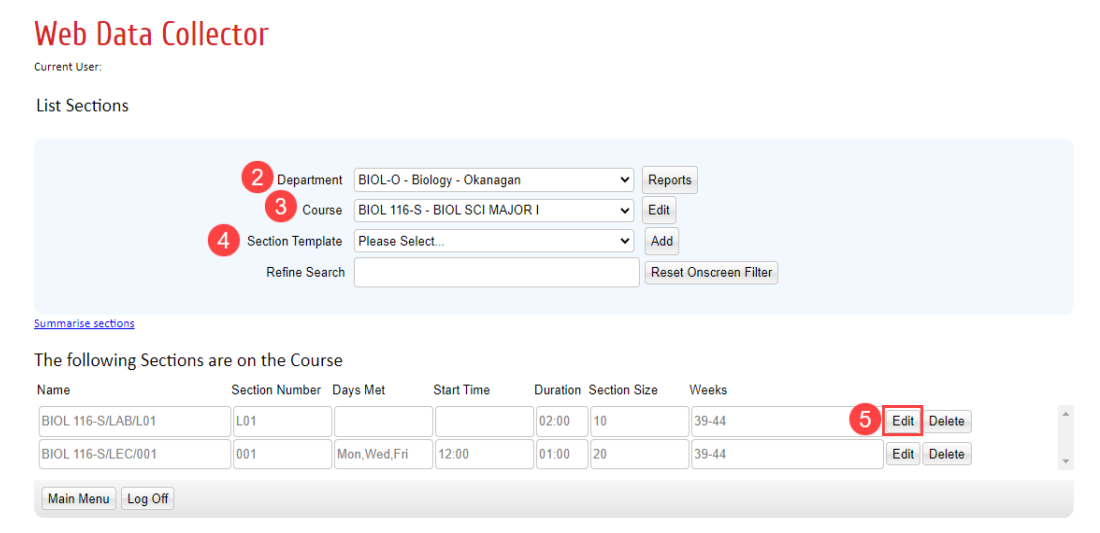

#### <span id="page-14-0"></span>8.3.2 Edit Section Details

NOTE: As a starting point, WDC is already populated with the timetable information and criteria from the previous Summer session. To make any desired changes to your existing section information, follow steps below.

**STEP 1:** In the "List Sections" window select "Edit" beside the course section, and the "Detail" tab will open.

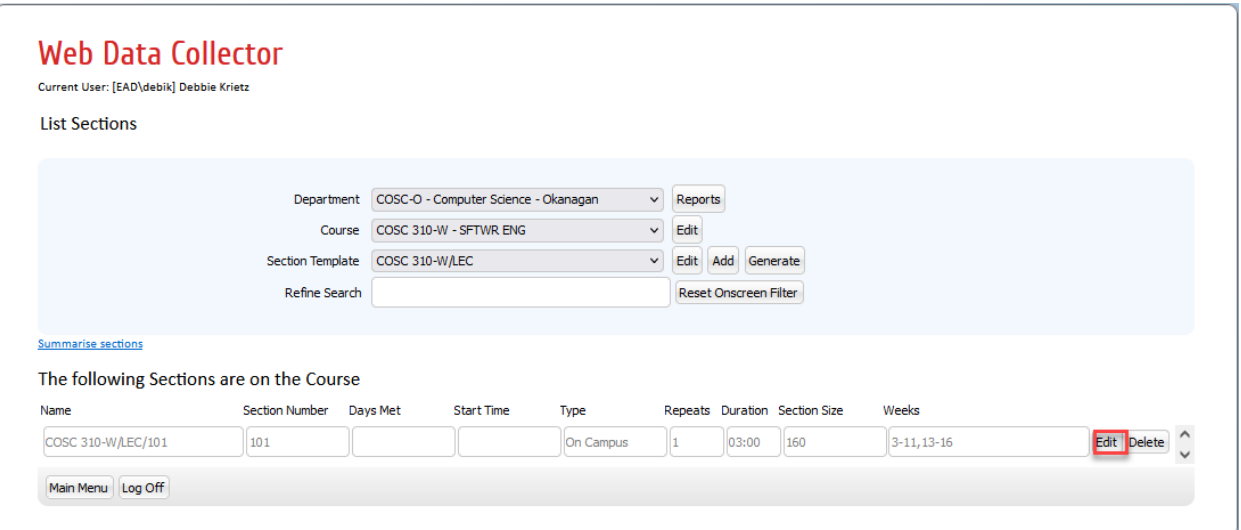

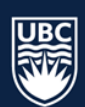

**STEP 2:** For a newly created section, the Section ID will be blank. Enter **exactly** three characters (letters and /or numbers) in the field beside "Section". Section IDs should be assigned sequentially. NOTE: the 'Name' field will auto populate once the section ID is entered and cannot be edited.

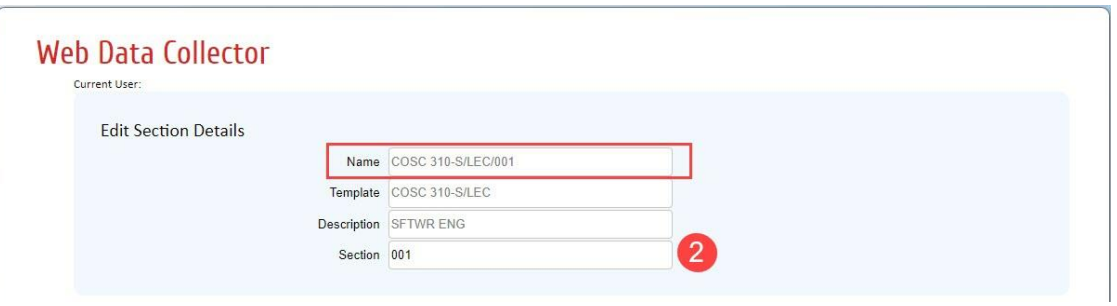

- **STEP 3:** Type the predicted enrolment for the section in the "Size" field. For sections in restricted spaces, do not increase the size larger than the capacity of the restricted room.
- **STEP 4:** Select the "Duration" from the dropdown list. This is the duration that the class meets on a given day and not the total duration the class meets per week (e.g. a class meeting M and W for 1.5 hours each day has a duration of 01:30, not 03:00).

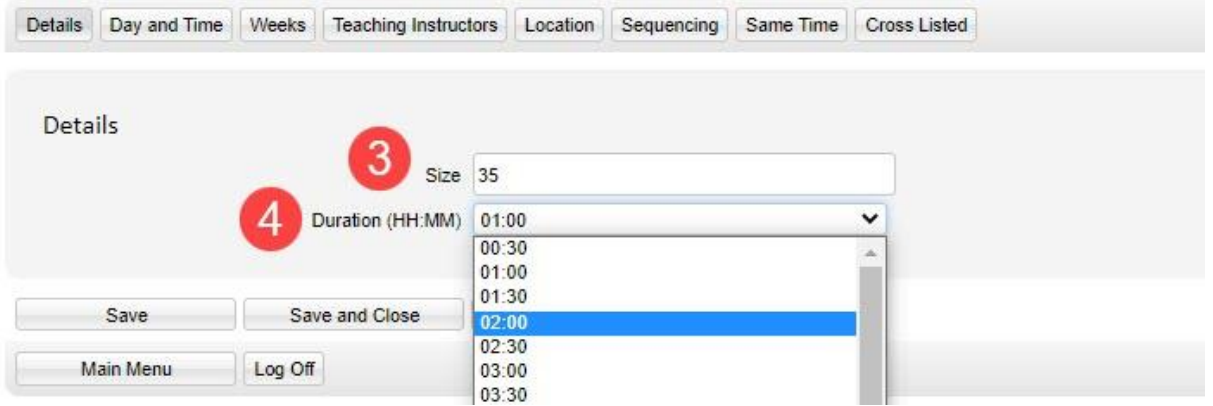

**STEP 5:** Click "Save" prior to moving to the "Day and Time" tab.

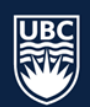

#### <span id="page-16-0"></span>8.3.3 Edit Section Day and Time

In the Summer Session departments are responsible for entering the days and times that course sections are to be scheduled.

- 1. Select the "Day of Week" days that the course section will be scheduled.
- 2. Select the "Start Time" from the dropdown list.
- 3. Enter the "Schedule Type":
	- Asynchronous: A course section being offered without a scheduled day, time or location.
	- On Campus (Fixed Day Time): course sections will be scheduled with the selected days, times, locations (as required), and staff (as required).
	- Online Synchronous (Fixed Day Time): A course section being offered online, with a scheduled day and time.

All course sections default to "Asynchronous" schedule type in WDC and will need to be updated. Follow the steps listed below for changing schedule type**.**

#### **\*IMPORTANT: All course sections default to "Asynchronous" schedule type in WDC and will need to be updated. Follow the steps listed below for changing schedule type.**

<span id="page-16-1"></span>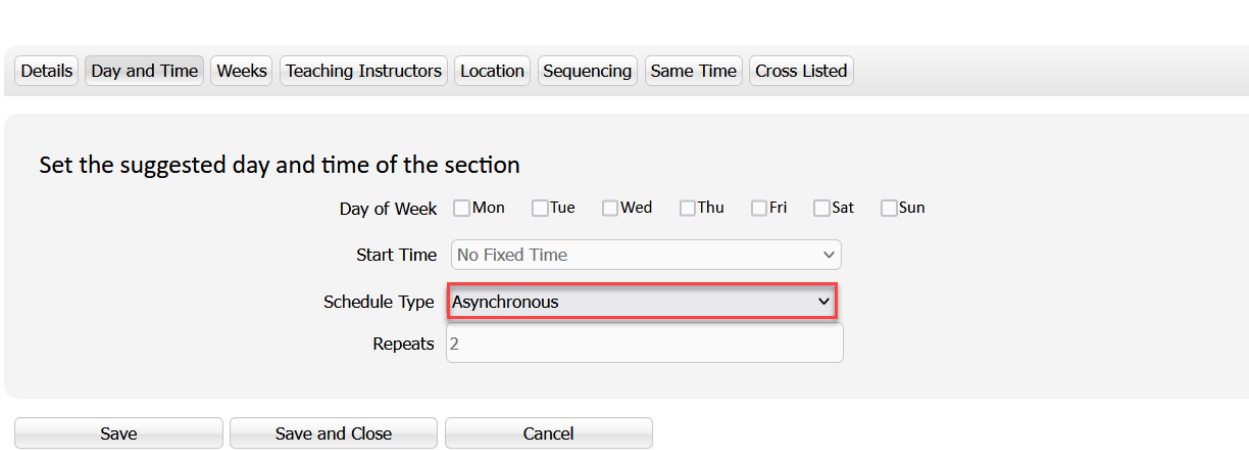

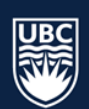

#### *On Campus (Fixed Day Time)*

**STEP 1:** Select "Fixed Day Time (Preset Time)" from the "Scheduled Type" dropdown list. **STEP 2:** Click on the box beside the day(s) of the week that you want the section to run. **STEP 3:** Select the "Start Time" from the dropdown list.

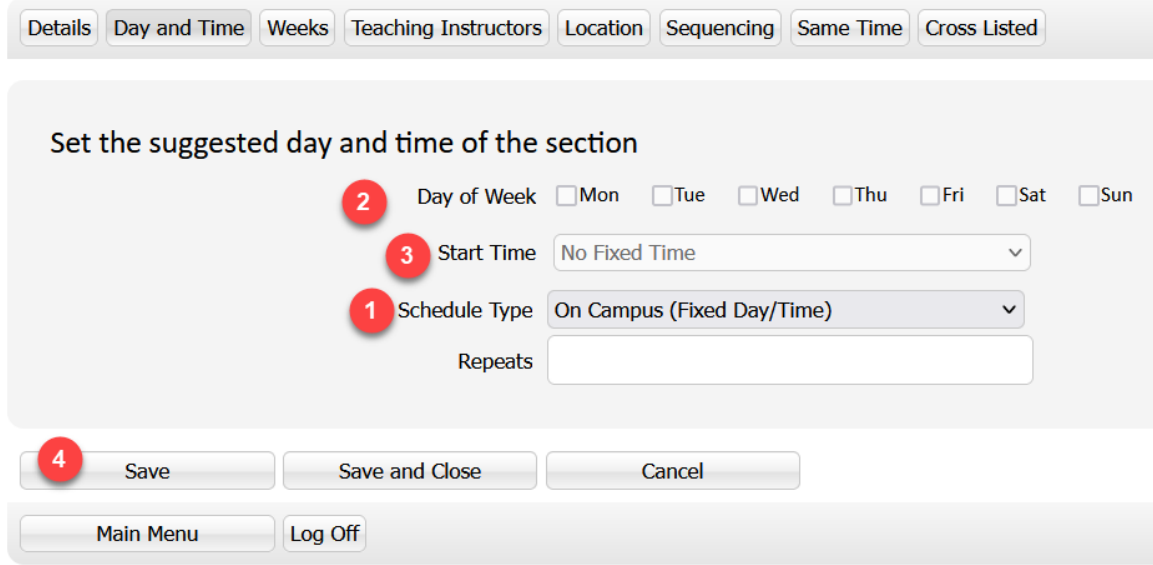

**STEP 4:** Click "Save" before continuing to the "Weeks" tab.

#### *Online Synchronous (Fixed Day and Time)*

**STEP 1:** Select "Fixed Day Time (Preset Time)" from the "Schedule Type" dropdown list. **STEP 2:** Click on the box beside the day(s) of the week that you want the section to run. **STEP 3:** Select the "Start Time" from the dropdown list.

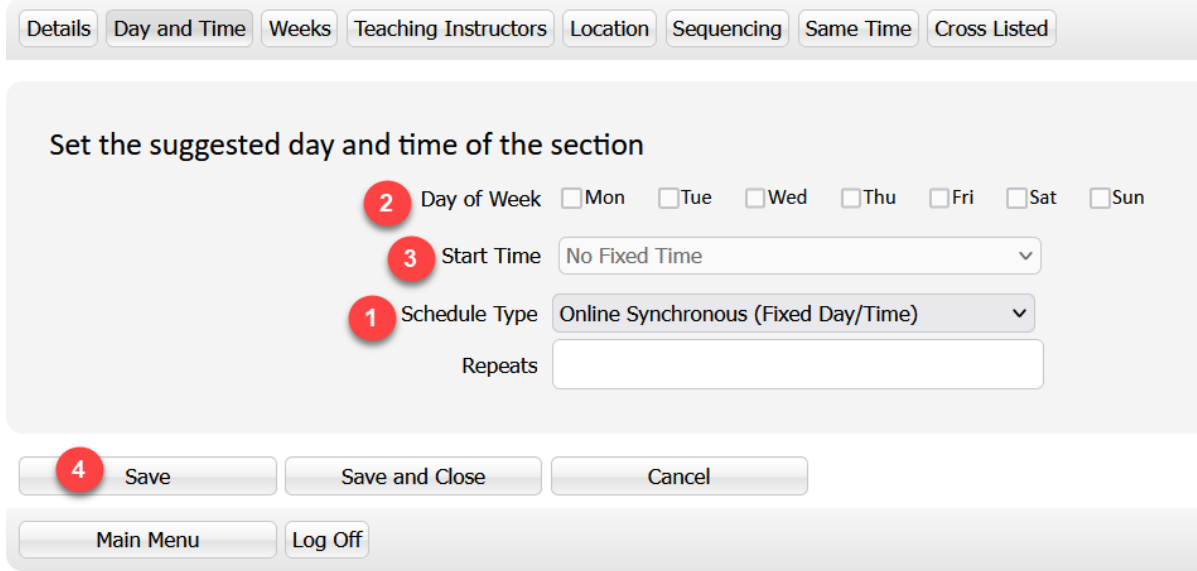

**STEP 4:** Select "Save" before continuing to the "Weeks" tab.

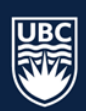

#### *Asynchronous (No Scheduled Meeting)*

**STEP 1:** For course sections with no scheduled days and times set the "Schedule Type" in the dropdown list to "Asynchronous".

**STEP 2: Clic**k "Save" before continuing to the "Weeks" tab.

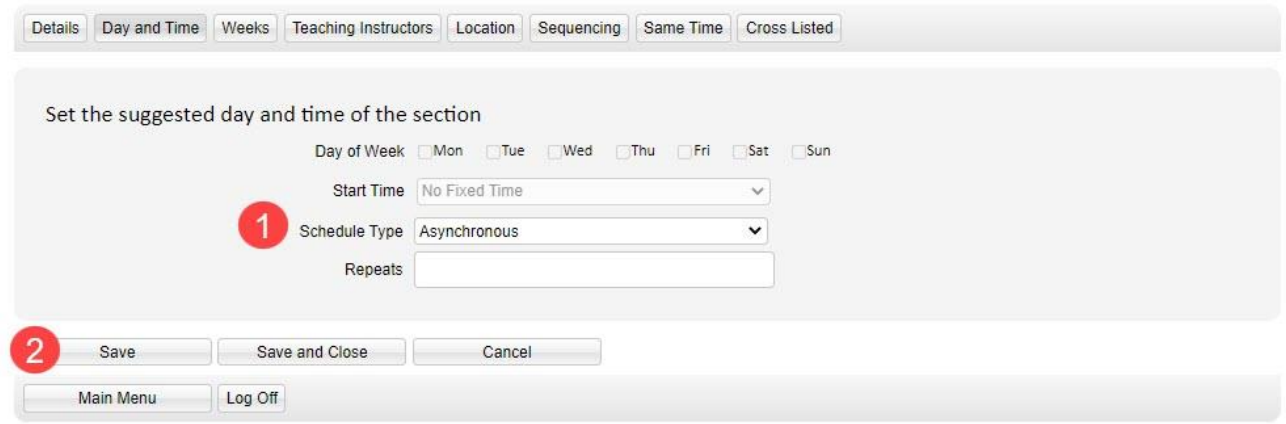

#### <span id="page-18-0"></span>8.3.4 Edit Section Weeks

The weeks in WDC are determined by the Academic Scheduling software database. The first week of Term 1 is considered "Week 3" in WDC.

**STEP 1:** It is important to select a week pattern from the available list. If a week pattern is not selected the course will default to occur in 1-52 weeks. In the "Weeks" tab, click the "Select Week Pattern" dropdown list.

In the example below, Term 1 has been selected. The week pattern boxes will update with the appropriate weeks checked for the selected term.

**STEP 2:** Click "Save" before continuing to the "Teaching Instructor" tab.

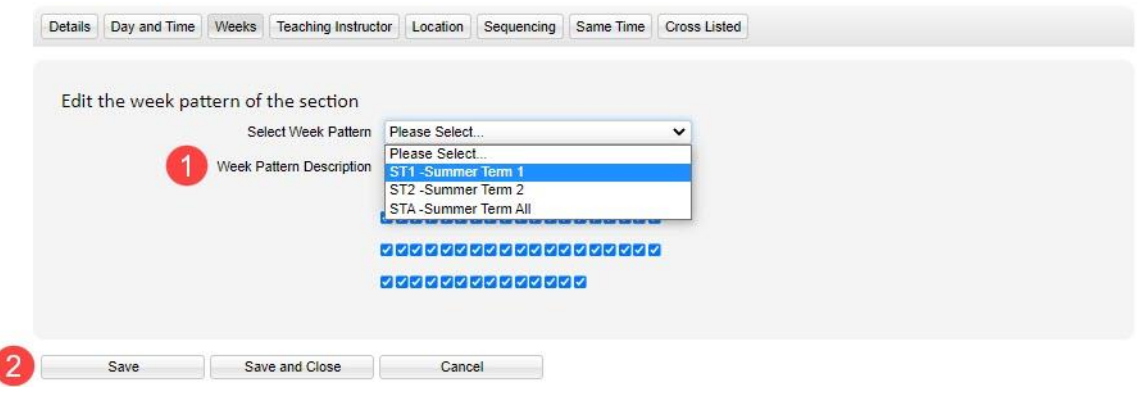

#### *Summer Week Patterns*

- ST1 Summer Term 1 standard meeting weeks
- ST2 Summer Term 2 standard meeting weeks
- STA Summer All (May to August) standard meeting weeks

#### *Non-Standard Term Dates*

If the week pattern for the course section does not follow the standard term dates follow the steps below to enter a custom week pattern in WDC:

- **STEP 1:** In the "Weeks" tab, use your mouse to hover over the small boxes below the "Week Pattern Description".
- **STEP 2:** The date of the start of the associated week will populate above the box.
- **STEP 3:** Click the checkboxes to select the required weeks.
- **STEP 4:** Once all weeks have been selected, click "Save".

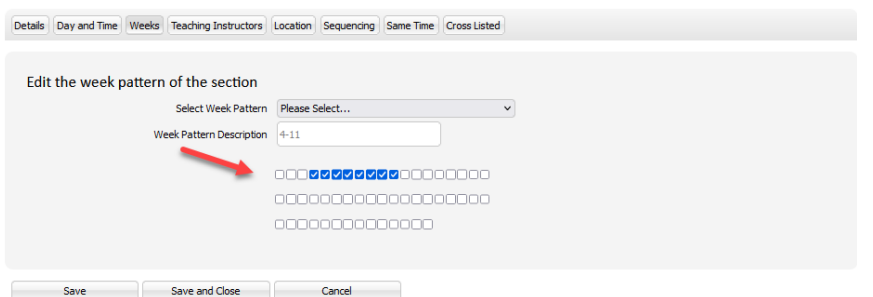

#### <span id="page-19-0"></span>8.3.5 Edit Section Teaching Instructor

The Teaching Instructor tab is used to attach the primary teaching instructor that is physically teaching the class section. Teaching Instructors will not appear in the "Teaching Instructors" tab unless they have been "Confirmed".

**STEP 1:** Select the name of the teaching instructor from the "Teaching Instructors Requirement" and use the arrow button to move the name over to the "Selected Teaching Instructor(s)" field on the right.

**\*IMPORTANT**: if a teaching instructor requirement is not known and "0:NoStaff" and "None" are not assigned, the system will randomly assign a teaching instructor to the course section. This may result in scheduling conflicts that will not allow for a course section to be scheduled. If an instructor name is not available to be assigned in WDC, but the instructor is known, please use a placeholder staff to represent the instructor's workload.

**\*NOTE:** Instructors should only be assigned to Secondary and Tertiary teaching activities (LAB, SEM, TUT, etc.) if they are actually instructing the activity. If the activity will be TA taught, the instructor should not be added. Adding the instructor to these activities causes all Scheduling Rules and constraints to be applied to these sections. The system will try to keep every activity conflict with the instructor, will maintain the instructors research day (meaning there is one day per week that no courses can be scheduled on) and generally over constrain the secondary and tertiary activities. If the instructor is not teaching theses activities they should be set to "0:No Staff".

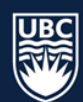

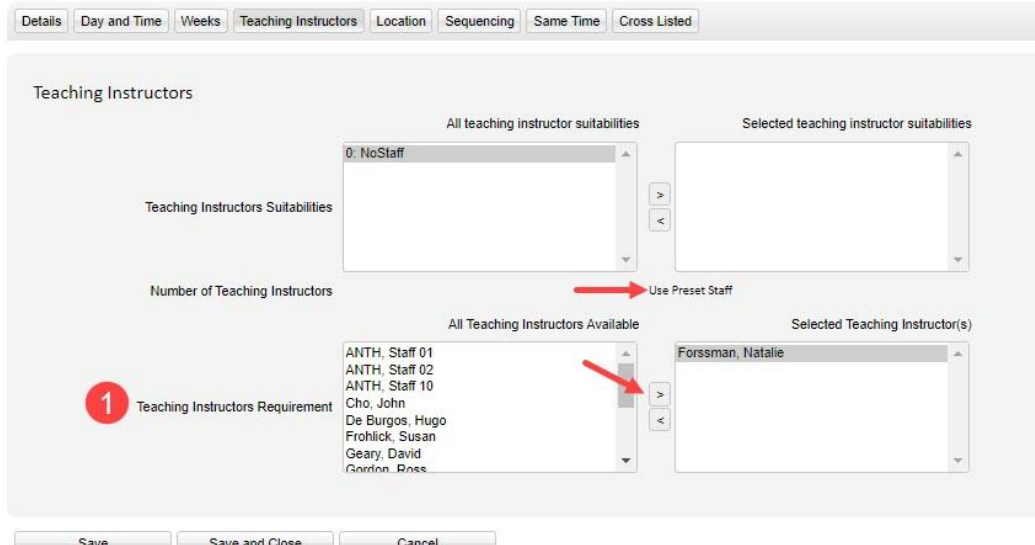

**STEP 2:** The "Number of Teaching Instructors" field will update to display "Use Preset Staff".

**STEP 3:** If the teaching instructor requirement is not known, assign "0:NoStaff" and confirm that the "Number of Teaching Instructors" is set to "None." For Winter Session, Placeholder Instructors are available.

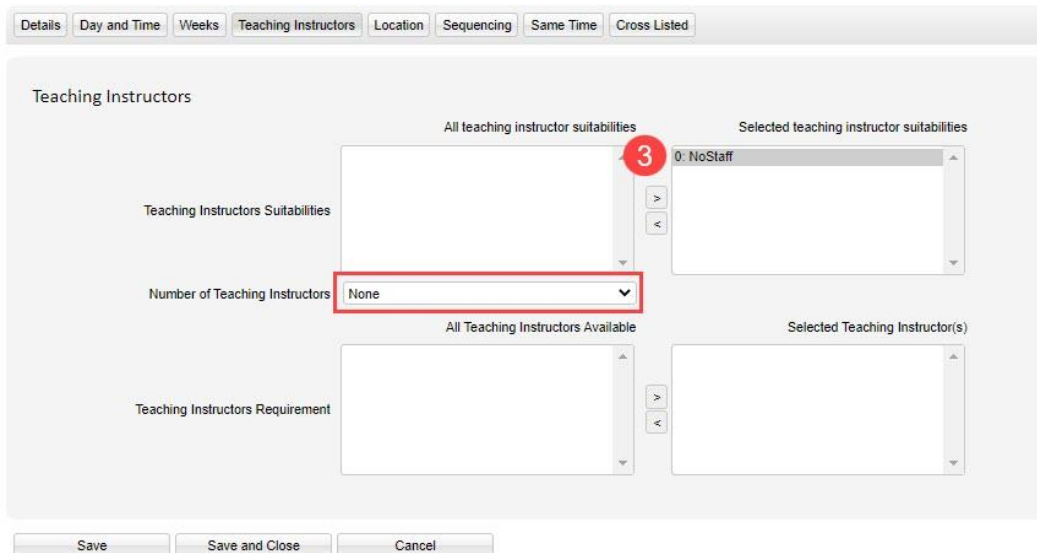

**STEP 4:** Click "Save" before continuing to the "Location" tab.

#### <span id="page-20-0"></span>8.3.6 Edit Section Location

The Location Tab is used to communicate whether a course section should be scheduled with no location, in general use classroom space, department restricted space, and if there are any special room requirements requested (equipment).

**\*WARNING**: If number of rooms is set to "None" and a suitability other than "0:NoLocation" is selected it will not be assigned a location regardless of assigned suitability.

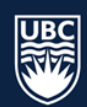

#### *No Location*

**STEP 1:** Select "None" from the "Number of Rooms" dropdown list.

**STEP 2:** Select "0:NoLocation" from the "Location suitabilities" and use the arrow buttons to move it to the "Selected Location Suitabilities" field on the right.

**STEP 3:** Click "Save" at the bottom of the window.

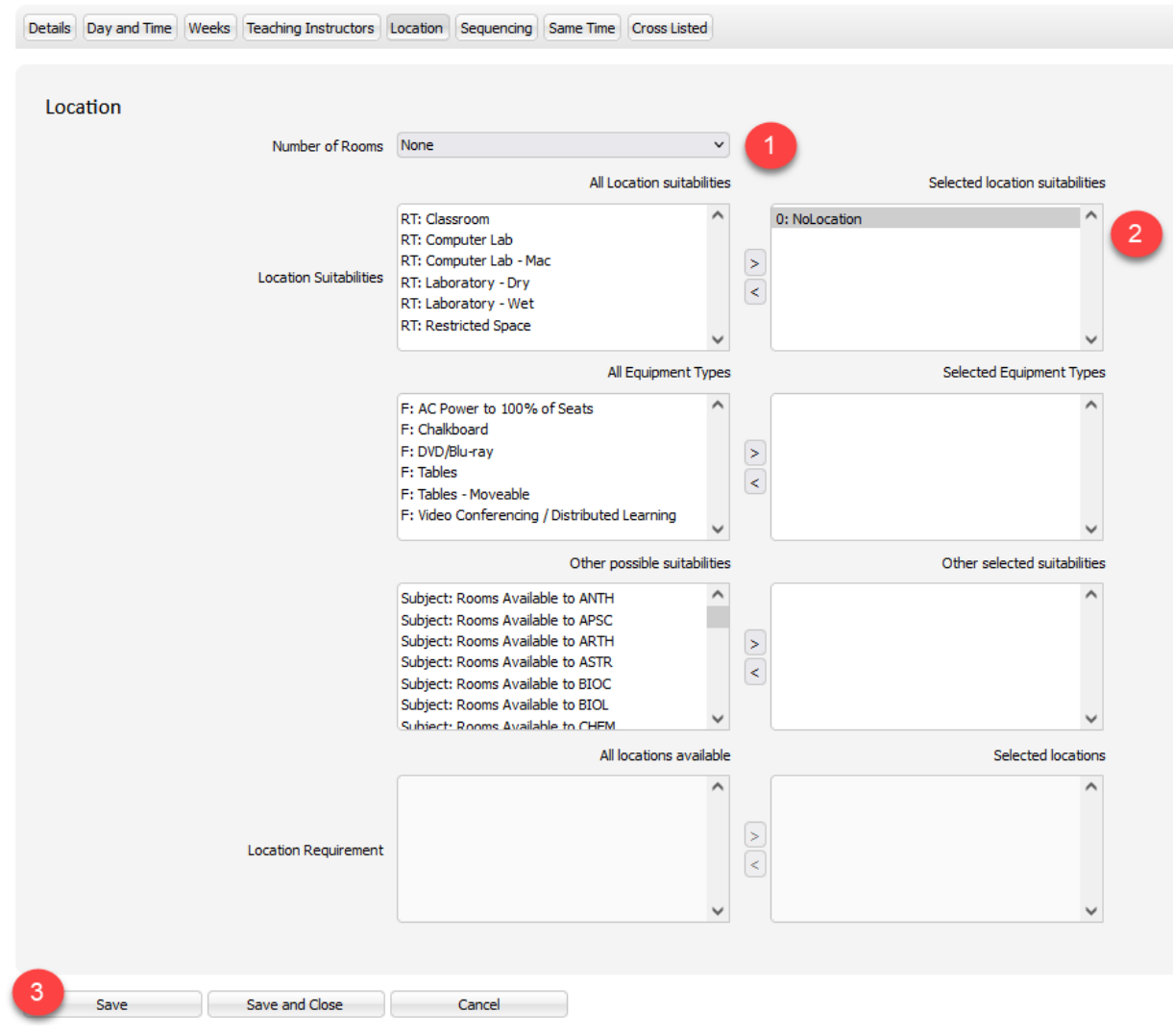

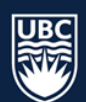

#### *General Use Space*

**STEP 1:** Select "1" from the "Number of Rooms" dropdown list. Sections can only be assigned 1 room or none.

- **STEP 2:** Select a "Location Suitability" and use the arrow buttons to move it to the "Selected Location Suitabilities" field on the right.
- **STEP 3:** Select any required "Equipment Types" and use the arrow buttons to move it to the "Selected Equipment Types" field on the right.

**STEP 4:** Click "Save" at the bottom of the window.

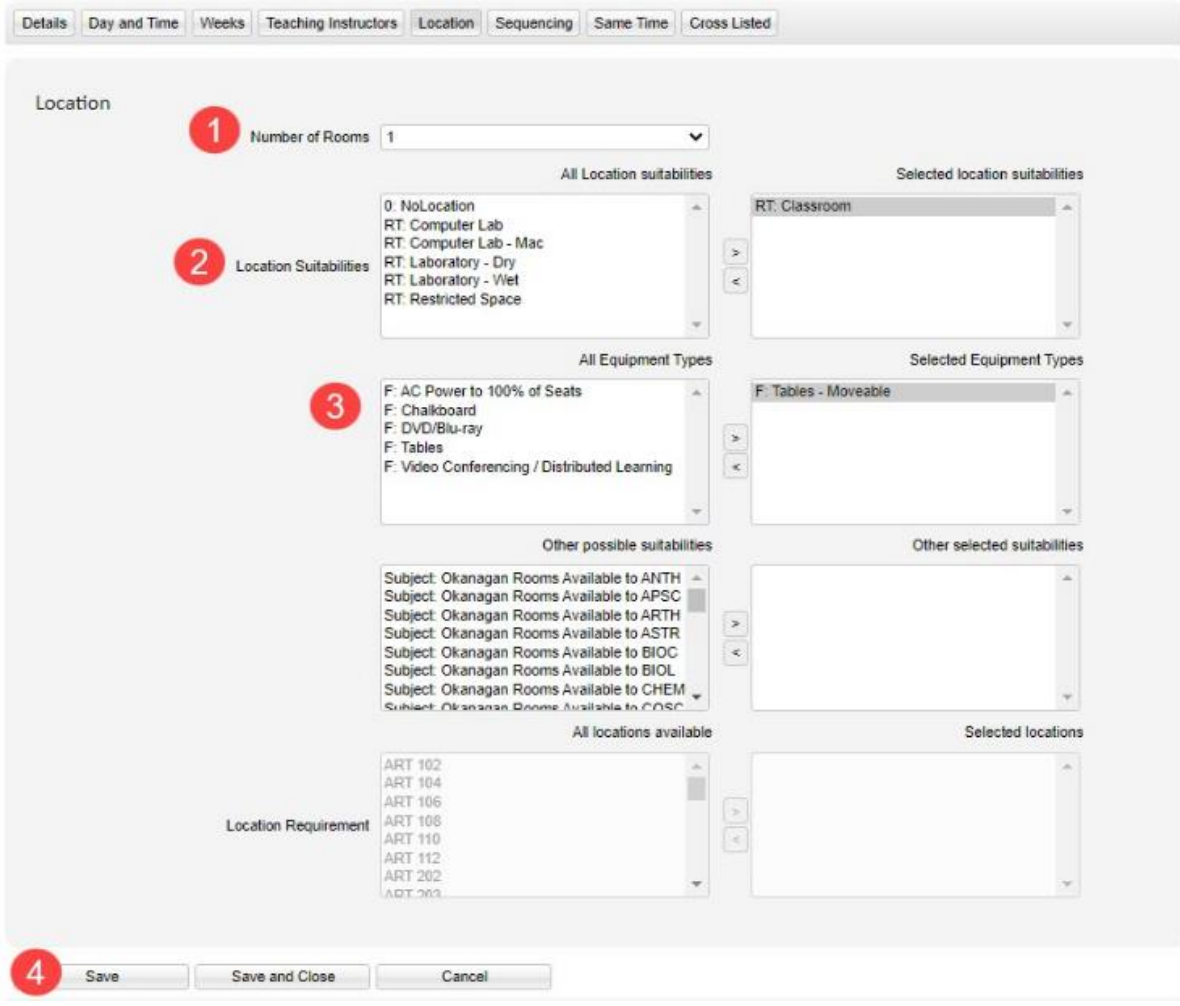

**\*WARNING**: Selecting multiple equipment types is not recommended. If multiple equipment types are selected there will be fewer locations that meet the location requirement. Only select Equipment Types for a specific need such as moveable tables - the larger the section the fewer rooms available with moveable tables and it is less likely the section will get scheduled*.*

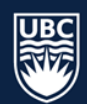

#### *Restricted Space*

**STEP 1:** Select "1" from the "Number of Rooms" dropdown list. Sections can only be assigned 1 room or none.

**STEP 2:** Select "RT: Restricted Space" in the "Location Suitability" and use the arrow button to move it to the "Selected Location Suitabilities" field on the right.

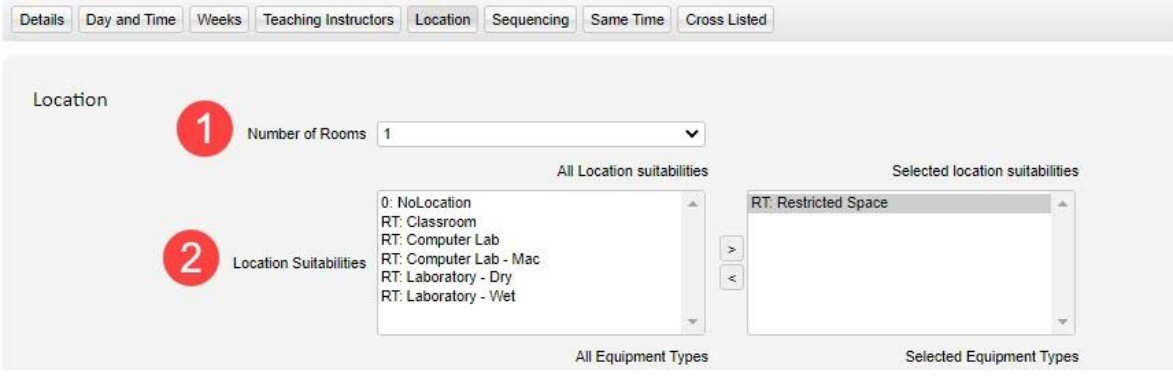

- **STEP 3:** From "Other possible suitabilities" search for rooms available to your department and use the arrow button to move it to the "Other selected suitabilities" field on the right.
- **STEP 4:** The "Location Requirements" will populate with all rooms restricted to the selected department. Select the restricted space and use the arrow to move the location to "Selected locations" on the right.
- **STEP 5:** Click "Save" at the bottom of the window before continuing to the "Sequencing" tab.

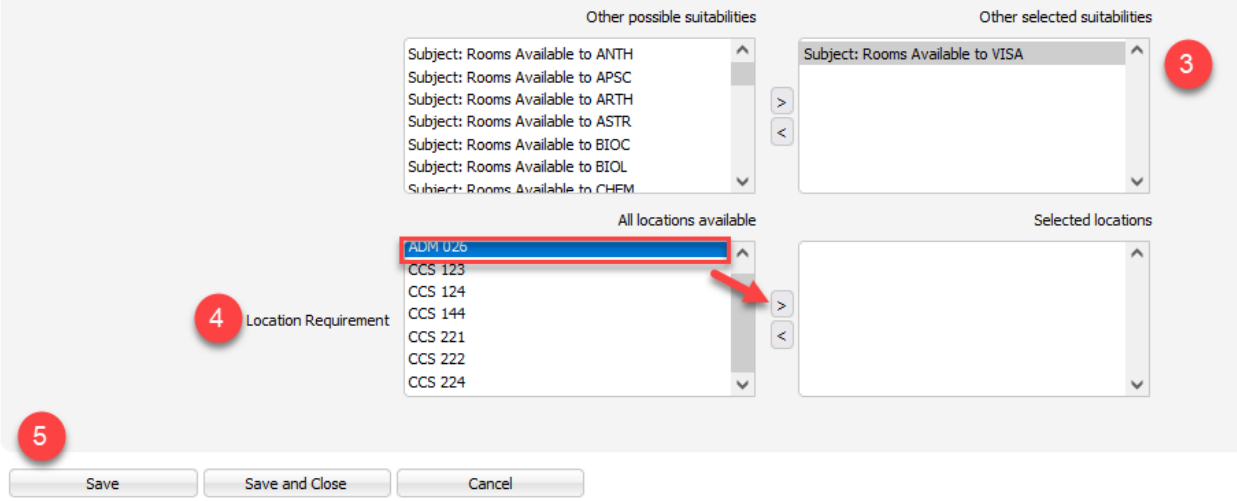

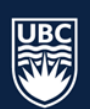

*\*\*\*Tip:* Check the locations available in the Location Requirement after you have selected your location suitability and Equipment Type. Below, we have classroom selected as the location suitability and we have not selected any equipment types. In Location Requirement, you will see a list of the classrooms that meet the selected requirements.

A specific general classroom cannot be selected – the list shows all the possibilities that may be available.

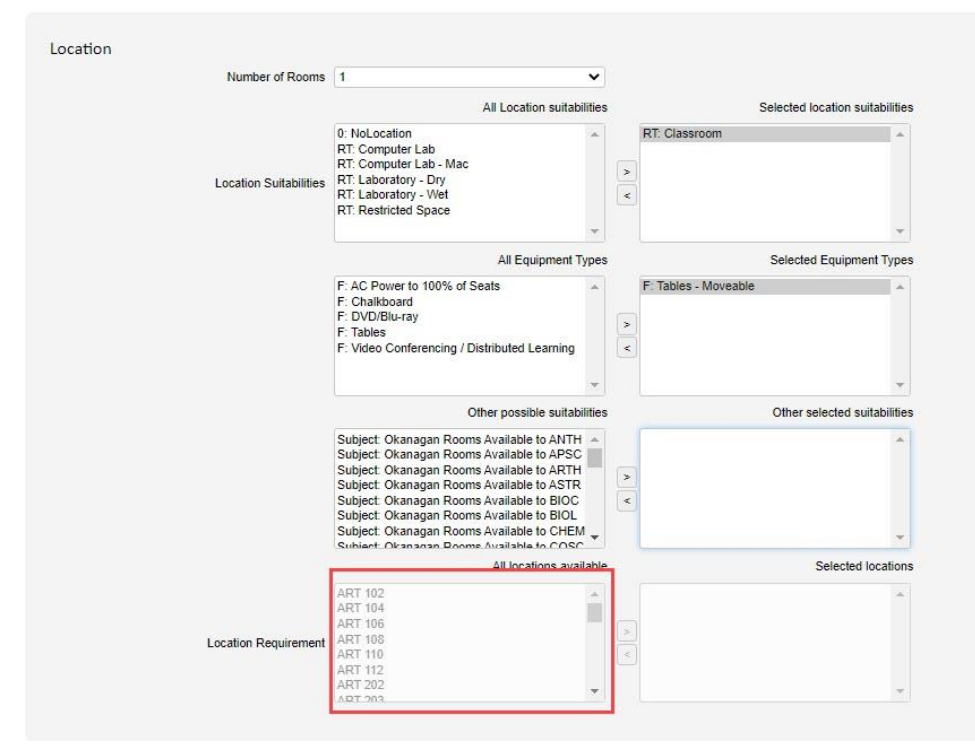

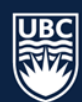

#### <span id="page-25-0"></span>8.3.7 Applying Sequencing

**Departments are responsible for entering scheduling details including days and times for summer courses. Sequencing is not entered for Summer Session scheduling.**

#### <span id="page-25-1"></span>8.3.8 Applying Same Time

**Departments are responsible for entering scheduling details including days and times for summer courses. Same time is not entered for Summer Session scheduling.**

#### <span id="page-25-2"></span>8.3.9 Cross-listed Course Sections

Cross-listing sections joins two or more different sections together so they are taught in the same room, at the same time, with the same instructor. Scientia refers to cross-listed sections as Jointly Taught Activities, or JTA's.

Your existing JTA's will be populated in WDC. Either department can make edits to a JTA the same as any other section. However, only the primary department (the one who originally joined the sections together to create the JTA) can split a JTA back into its original sections.

Complete the following steps to create a new cross-listed section:

#### *Add Section ID & Size*

**STEP 1:** After selecting "Edit" beside the course section, the "Detail" tab will populate. Enter the Section ID in the field beside "Section". Section IDs should be assigned sequentially. *Please note: the "Name" field will auto populate once the section ID is entered and cannot be edited.*

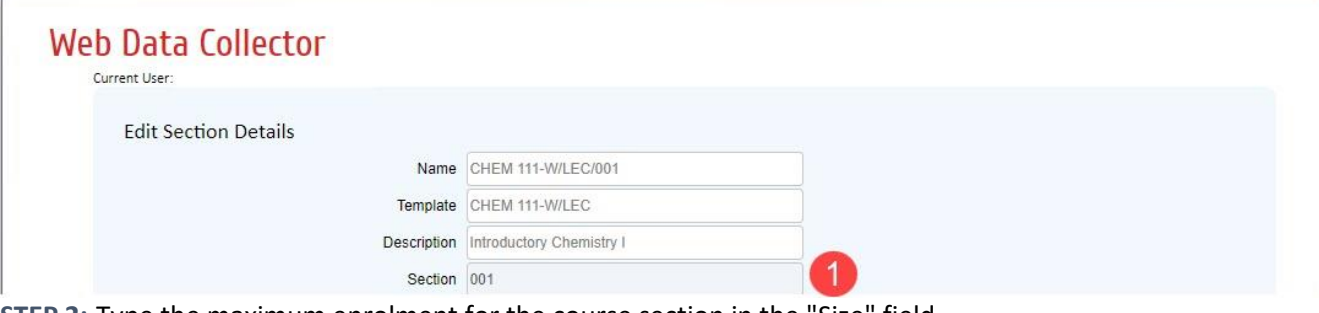

**STEP 2:** Type the maximum enrolment for the course section in the "Size" field. **STEP 3:** Click "Save" before continuing to the "Weeks" tab.

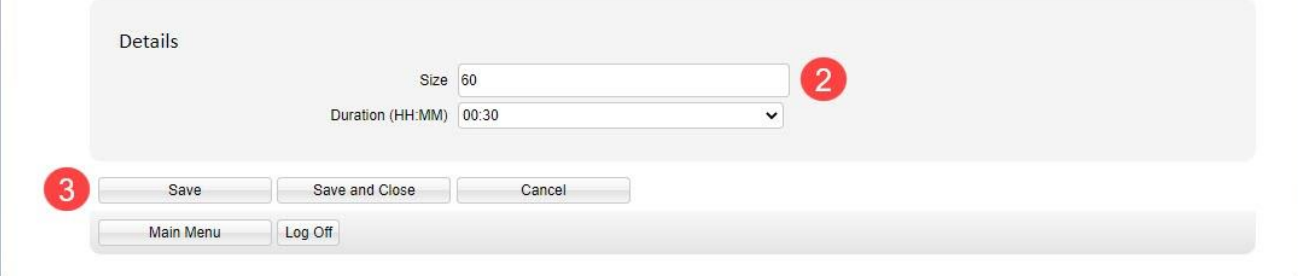

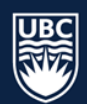

#### *Add Week Pattern*

**STEP 4:** In the "Weeks" tab click the "Select Week Pattern" dropdown list. The available week patterns represent the standard terms. If your cross-listed courses are running with non-standard term dates, please see th[e Weeks tab section](#page-16-1) for more information on creating a Custom Week Pattern.

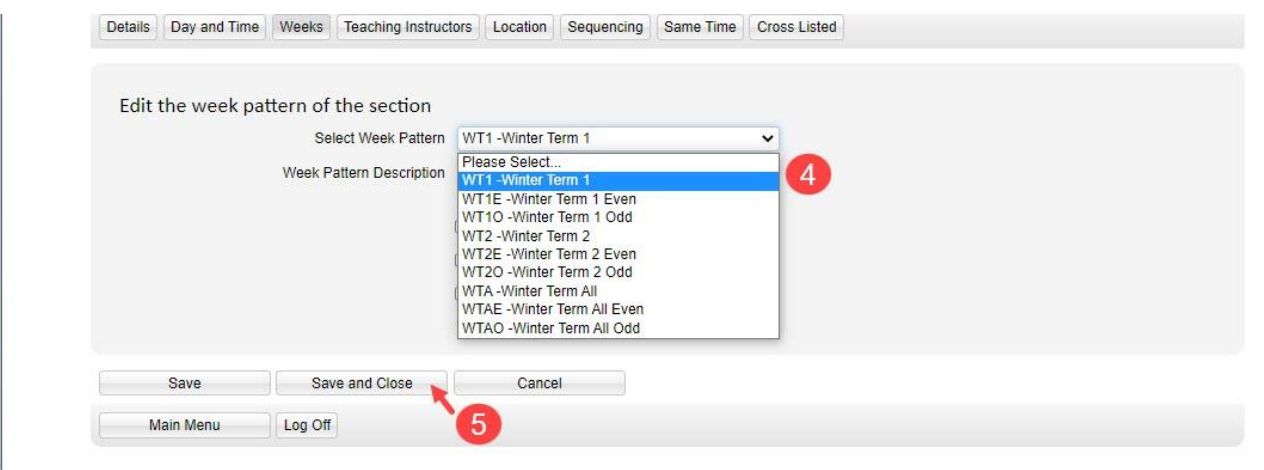

**STEP 5:** After selecting the appropriate week pattern, click "Save & Close" to save your changes and return to the "List Sections" window.

**STEP 6:** Ensure only the Section ID, Size, and Week Pattern are updated on all of the course sections to be cross-listed. Continue to the next page for instructions on creating the JTA.

#### *Cross-listing Courses between different Departments*

Recommended Steps where Cross-listed sections are Offered Across Departments:

- **STEP 1:** Each department is responsible for setting its course to 'Confirmed Offered'
- **STEP 2:** Each department is responsible for generating a section and entering a section ID, planned size, and week pattern
- **STEP 3:** Departments coordinate and determine who is the primary department
	- a. The primary department will join the cross-listed sections together
	- b. The primary department will split the cross-listed sections if required
- **STEP 4:** Departments coordinate entry of cross-listing section scheduling requests
	- a. Identification of teaching instructor
	- b. Identification of teaching instructor unavailability and entry into WDC
	- c. Coordinate Section ID
	- d. Term, duration, number of meets, and schedule type
- **STEP 5:** If you are responsible for creating the cross-listing and don't have access to all required departments, email [academic.scheduling@ubc.ca](mailto:academic.scheduling@ubc.ca) to request WDC access. Please ensure all required departments are copied in the email.

**STEP 6:** Once Academic Scheduling Services confirms the access you can follow the steps below.

#### 8.3.9.3.1 Create a Cross-listed Section

The Cross Listed tab is used to create a Jointly Taught Activity. Follow the steps below to cross-list course sections and create a Jointly Taught Activity (JTA).

**\*PLEASE NOTE**: The Week Pattern must be the same on all cross-listed course sections, but the Size for each course section creates the combined total for the course sections.

**STEP 1:** Select the primary course for the cross listing. The primary course is typically the course section with the largest number of seats or the course from the department from which the instructor belongs.

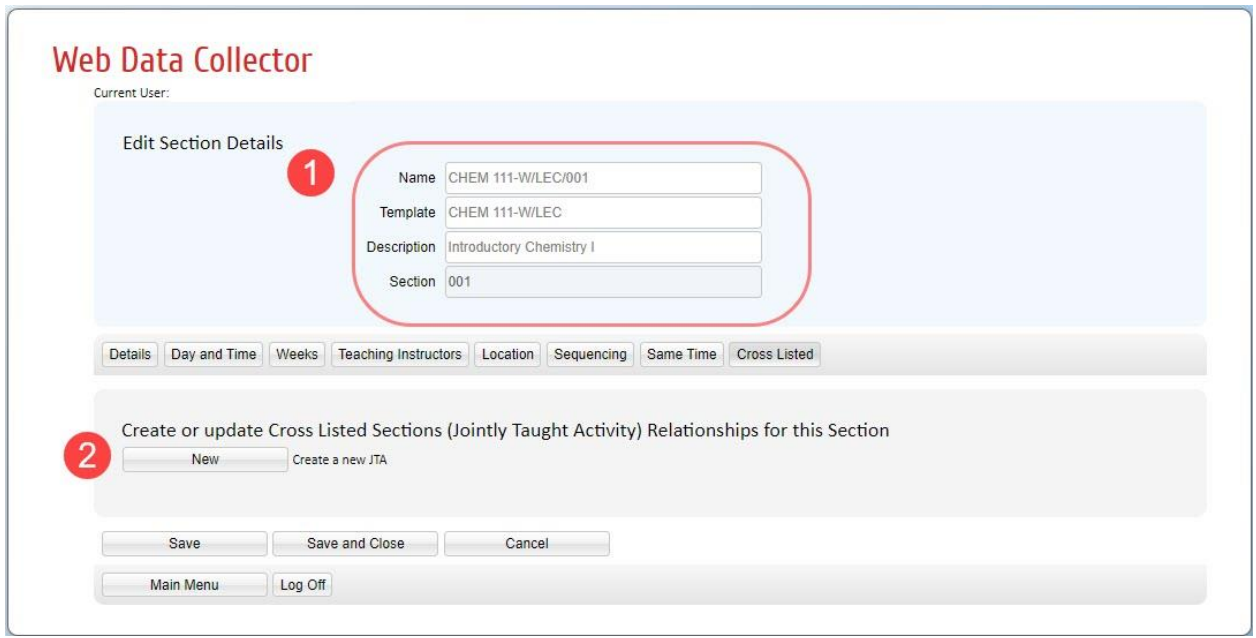

**STEP 2:** In the "Cross Listed" tab "New".

**STEP 3:** Find possible candidates for joining by selecting the course code from the drop-down menu. Once you have selected the dropdown list arrow, you can type the course code to advance the selection to that department's courses.

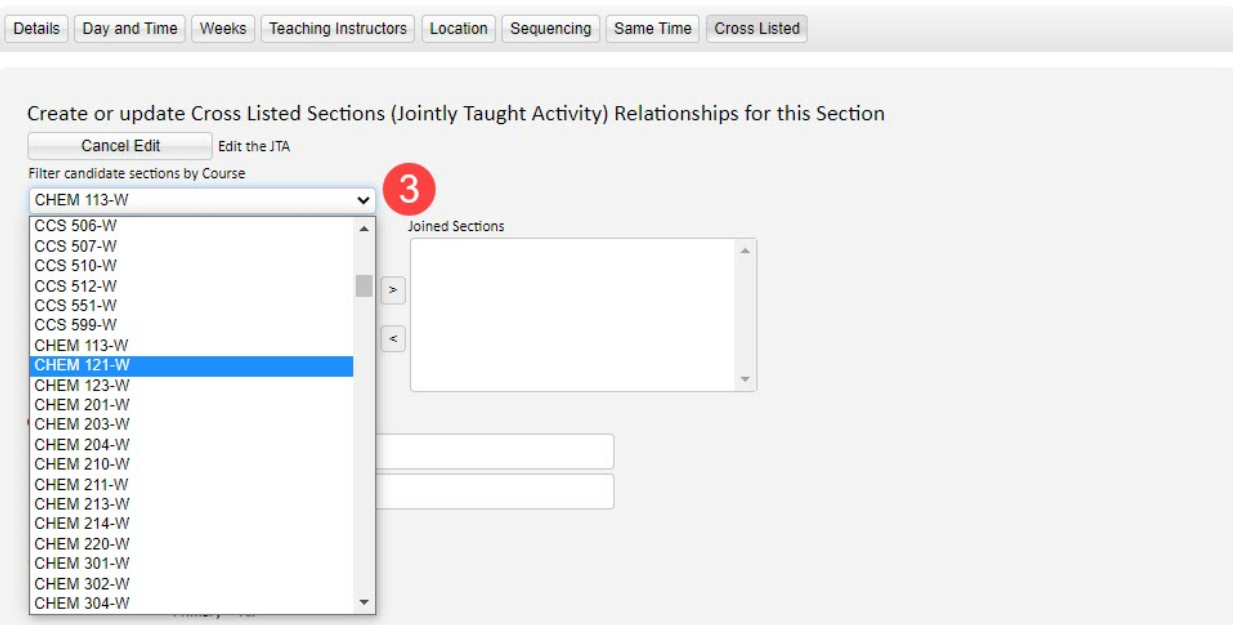

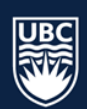

**STEP 4:** Select the candidate course section you want to join and use the right arrow to move into the Joined Sections field.

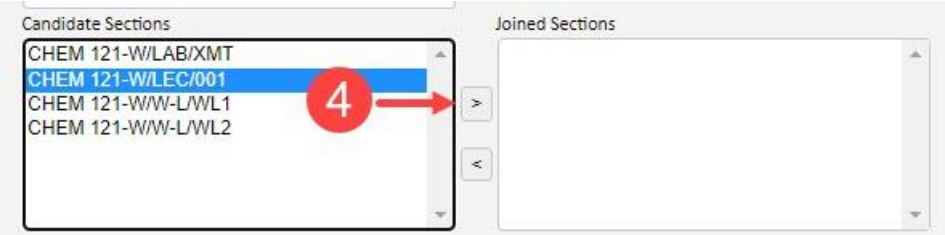

**STEP 5:** In the "Options for the creation of the JTA" ensure that "All" is selected for all categories. Selecting "All" will ensure that the section details are combined for all cross-listed sections. **STEP 6:** Select "Save and Close".

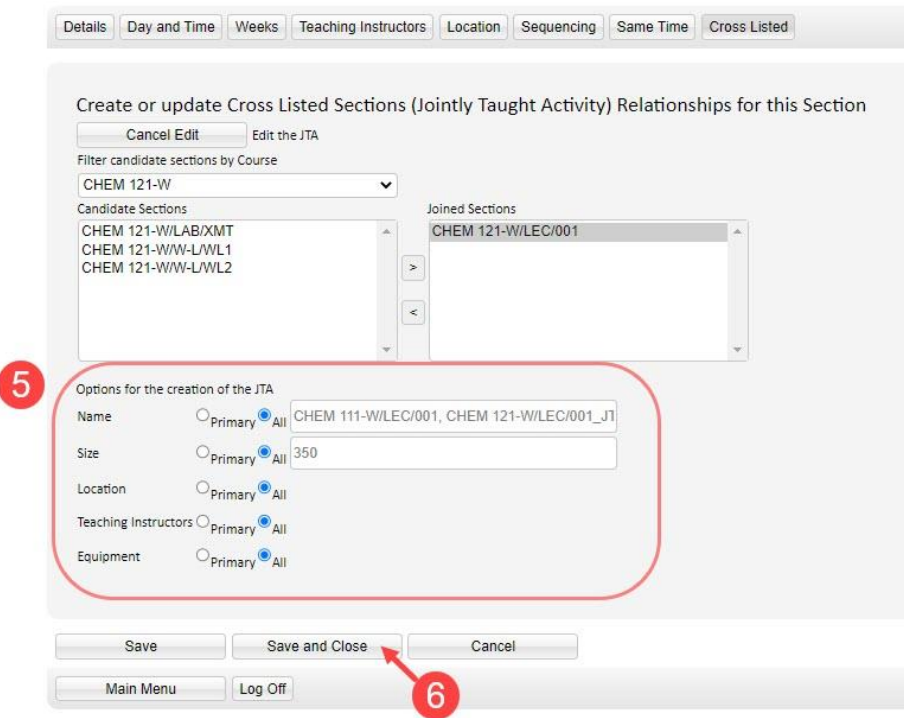

**STEP 7:** After selecting "Save and Close" you will be returned to the List Sections. The cross listed section will now display with the below symbol:

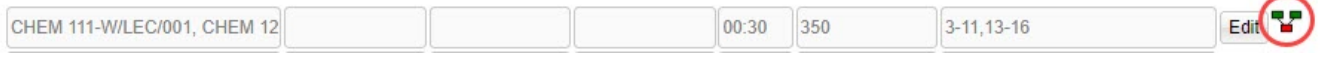

**STEP 8:** Once all course sections have been added to the JTA, complete the remaining course scheduling details to include the duration, repeats, term (weeks), room requirements, and teaching instructor.

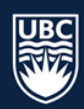

#### 8.3.9.3.2 How to Split a JTA

Complete the following steps to split a cross-listed section:

From the Main Menu select Sections tab and from the "List Section" view, click "Edit: on the cross-listed course section.

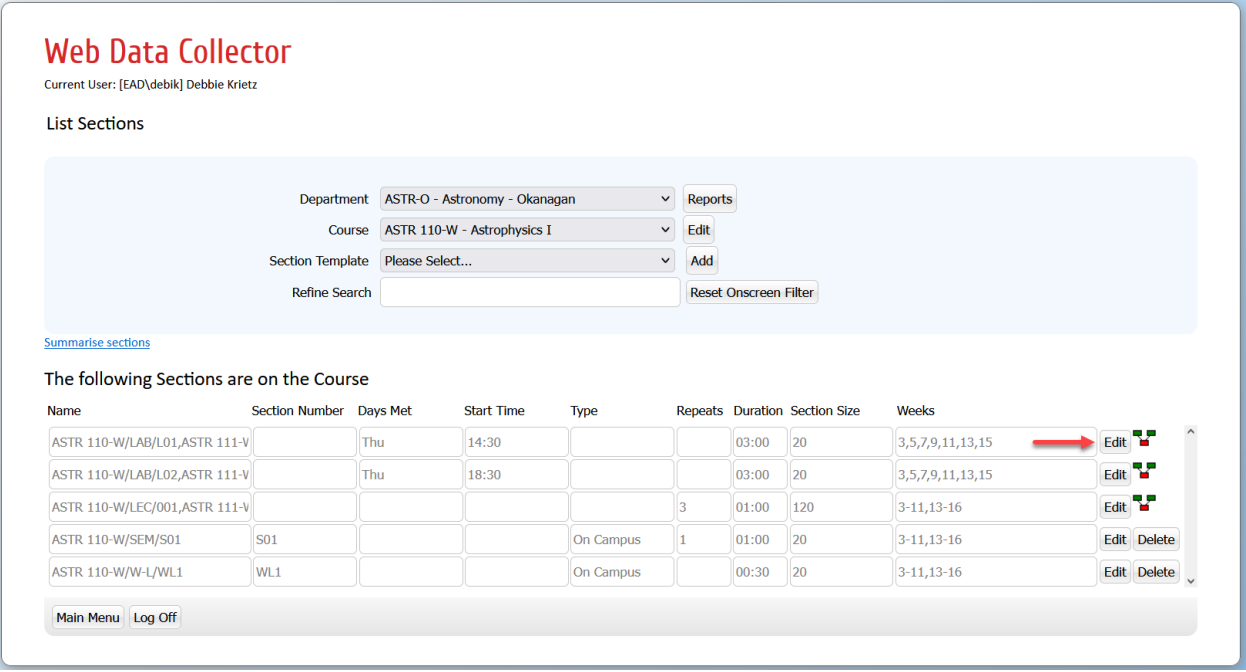

**STEP 1:** Select the "Cross Listed" tab.

**STEP 2:** Click "Split" to split the JTA back into its original course sections.

**STEP 3:** "Save & Close" to save your changes and return to the "List Sections" window.

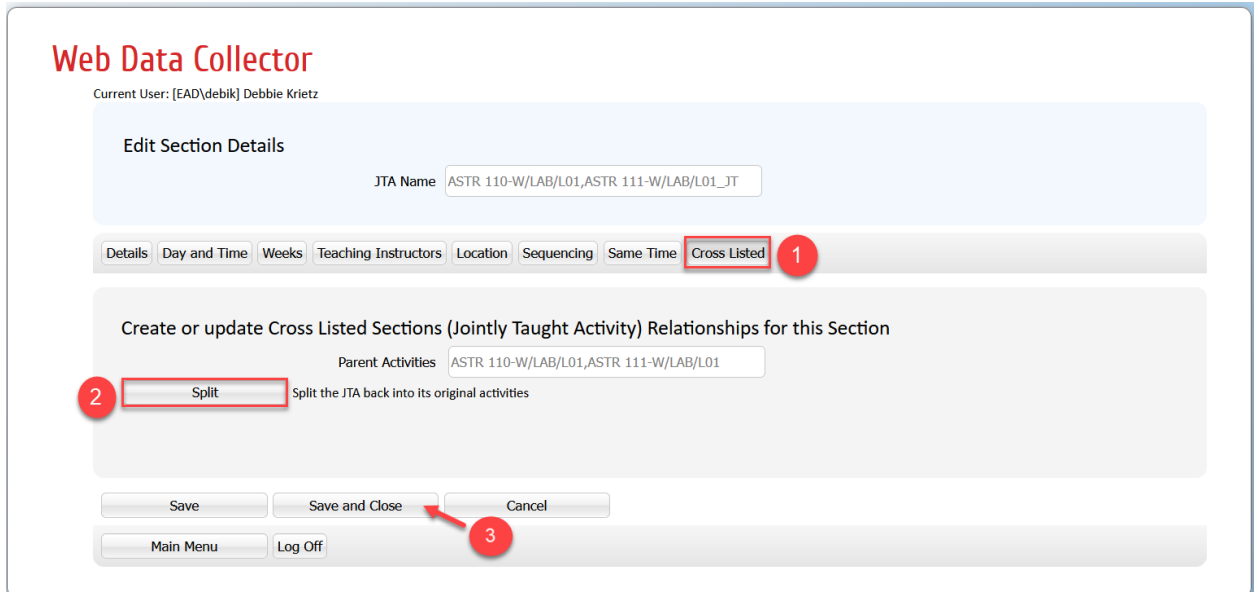

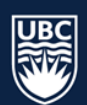

#### <span id="page-30-0"></span>8.3.10 Making Edits to an Existing Cross-listed Course Section

If you need to make and edit to an existing cross-list in WDC, the process varies depending on what information is being edited. Please see below for specific instructions on how to update cross-listed courses.

**\*IMPORTANT**: You must first split an existing cross-listed course section prior to changing the planned size. Adjusting the planned size on an existing course section without splitting the cross-list first can create problems (ex: location assignment too small to accommodate the cross-listed course section and incorrect section sizes displaying in the SISC).

#### *Change in Capacity*

A change in capacity requires that the cross-listed course section be split, the sizes of each individual course section changed and the courses rejoined.

The capacity of a cross-list needs to be the sum of the capacity of each individual course section. Once a course is scheduled, it appears in the SISC as singular courses -- the capacity displayed for these courses comes from the individual courses that make up the cross-listed course. When the total capacity of a cross listed course is changed, it is not known where the changed seats should be added to or taken away from.

Splitting the cross-listed listed courses, adjusting the sizes of each individual course and rejoining will ensure the capacity for each course will appear correctly in SISC.

#### *Change in Instructor or Location Suitability*

The Instructor and/or Location Suitability can be changed on the cross-listed course -- there is no need to split the course and rejoin it.

#### *Change in Weeks (Term)*

A change in term requires that the cross-listed course be split into its individual components, the week pattern of each individual course changed and the courses rejoined.

#### *Change in Schedule Type*

The schedule type is set on the Day and Time tab. It is set on the cross-listed section not the individual courses.

*Change in Sequencing and Same Time*

To be set on the cross-listed course not the individual sections

Section Information is now complete.

## <span id="page-30-1"></span>9. Generating Reports

It is recommended that departments pull the 'Department Sections Report' and the 'Department Staff Report'. The [WDC Generating Reports Guide](https://ok.ubc.ca/faculty-and-staff/enrolment-services/academic-scheduling-services/web-data-collector/) can be found on the Academic Scheduling website.

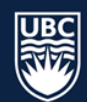